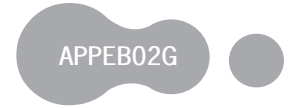

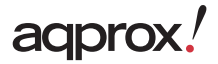

# **Multimedia Colorbook 7" TFT**

Guía de usuario Liser Guide Guide de l'utilisateur Gebrauchsanweisung Guida per l'utende Manual do utilizador Korisnički priručnik Instrukcja obsługi Οδηγός χρήσης Uživatelská příručka Kullanım Kılavuzu Használati útmutató Ръководство на потребителя Ghid de utilizare Užívateľská príručka

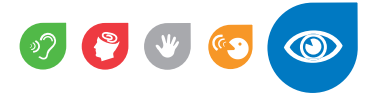

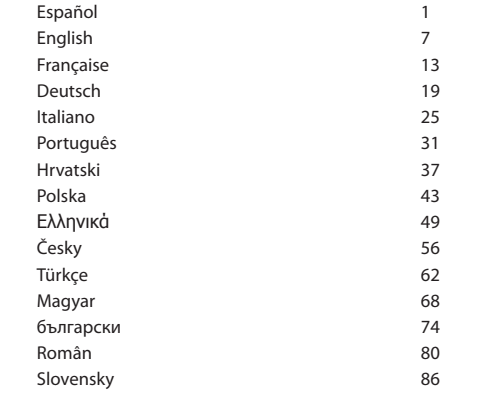

## **Introducción.**

Gracias por elegir APPEB02G eBook

# **1. Descripción del producto.**

E-Book TFT de 7 "en el que se puede leer más de 2800 libros, ver imágenes o vídeos en 720p MKV de alta definición a una resolución de 800x480 píxeles.

Su diseño compacto y elegante que ofrece un buen aspecto y robusto al mismo tiempo, también con su acceso directo todo lo que está en las teclas a su alcance.

Procesador de Boxchip E200 está optimizado para la multitarea y la respuesta rápida a todas las aplicaciones ..

Este E-Book tiene una memoria interna de 4 GB de flash y también incluye un micro lector de tarjetas SD que le permite ampliar sus capacidades de almacenamiento de hasta 32GB.

Tarjeta de sonido interna hace que este libro electrónico un excelente reproductor multimedia para pasar su tiempo de ocio en el estilo.

APROX apuesta por la solución ideal para el buen lector y amante del mundo multimedia. Diga adiós al aburrimiento!

### **Contenido del paquete**

- · APPEB02G
- · Guía de instalación rápida
- · Cable Micro USB.
- · Tenga en cuenta:

Nota: Asegúrese de que su paquete contiene los elementos descritos anteriormente. Si encuentras algo que falta o está dañado, póngase en contacto con su distribuidor.

### **Requisitos del sistema**

• 1 puerto USB 2.0

# adprox!

• Sistema operativo Windows o superior.

# **Descripción de las partes**

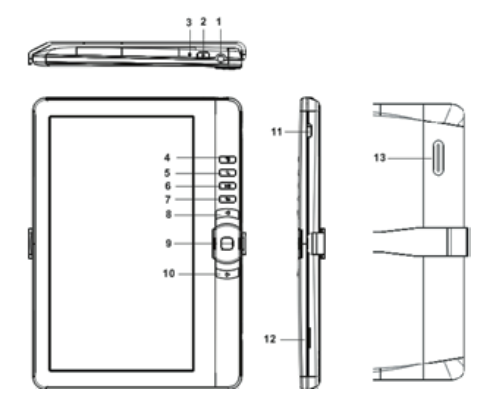

- 1. Toma de auriculares 8. Botón Anterior pg
- 2. Botón de encendido 9. Direccional / OK
- 3. Indicador de carga 10.Next pg botón
- 4. Botón Menú 11. Mini conector USB
- 5. Botón de zoom 12. TF ranura de la tarjeta
- 6. Reproducir / Pausa 13. Hablar
- 7.Return botón

# **La instalación y configuración.**

# **1.1 Encendido / apagado de un**

• Mantenga pulsado el botón de encendido durante 3 segundos para agprox! **2**

#### encender / apagar

# **1.2 Carga**

Cuando la batería está baja, que cobran por conectar el lector a un ordenador o adaptador de corriente USB a través del cable USB suministrado.

# **1.3 Inserción de una tarjeta SD**

Inserte la tarjeta correctamente con la clavija de contacto hacia arriba.

# **1.4 Transferencia de Contenido e importación**

1. Conecte el lector al PC mediante el cable USB suministrado. La computadora reconoce el dispositivo como un disco extraíble.

2. Realizar la operación normal de gestión de archivos, como cualquier otro dispositivo USB.

### **1.5 Importar contenidos DRM**

1. Descargar Adobe Digital Editions (ADE) de instalación desde http:// www.adobe.com/products/digitaleditions/ # fp.

2. Instalación de ADE en el equipo.

3. Para los usuarios de primera vez, están obligados a registrar una cuenta de ADE.

4. Introduzca el nombre de usuario y contraseña para activar su cuenta de Adobe, a continuación, conectar el lector al PC.

5. Ejecutar ADE para autorizar PC o lector.

6. Descargar o comprar libros electrónicos de las tiendas de libros electrónicos en línea.

7. Arrastre y suelte el elemento seleccionado (s) en la unidad del lector de libros electrónicos para transferir DRM como se ilustra a continuación.

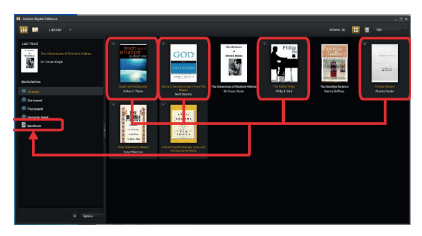

# **1.6 Conceptos básicos**

Pulse el botón de retorno en cualquier momento para volver a la pantalla anterior, presione y mantenga presionado para regresar a la pantalla de inicio.

Pulse el botón Menu para visualizar el menú de opciones.

Seleccione un icono desde el menú Inicio para abrir la aplicación deseada.

Para salir del menú, pulse el botón Menú de nuevo.

Utilice los botones de dirección para desplazarse por la lista de archivos.

# **1.7 Configuración**

Desde el menú principal, seleccione [Configuración], a continuación, toque los temas a ser configurados para iniciar el Marco.

### **1.8 Libros de lectura**

Desde la pantalla principal, utilice los botones de dirección para mover el cursor hacia el libro deseado, presione el botón OK para abrir el libro.

Al leer, pulse siguiente / anterior página o Directional-right/left botón para activar la página.

Pulse el botón de zoom para cambiar el tamaño de la fuente de libros electrónicos.

Pulse el botón Menu para entrar en el menú de opciones.

# aqprox.

# **1.9 reproducción de música**

Desde el menú Inicio, seleccione Música, a continuación, mover el cursor

al archivo de música que desee y pulse el botón OK para iniciar la

reproducción.

# **Control de reproducción de canciones**

**Reproducir.** Pausa la canción Pulse el botón Aceptar.

**Reproducir la canción anterior o siguiente**. Pulse el botón Direccional-Left/Right.

**Rebobinado o avance rápido**. Mantenga pulsado el botón Direccional-Left/Right.

**Ajuste el nivel de volumen**. Pulse el botón Directional-Up/Down.

**Para utilizar la opción de menú.** Pulse el botón Menú.

# **1.10 La lectura de libros mientras se reproduce música**

• Para controlar la reproducción de música en la página del libro, pulse botón Play / Pause y un mini reproductor de música barra de control aparecerá en la parte inferior de la página.

• Pulse los botones de control de música para controlar la reproducción de música.

• Presione el botón de retorno y volver a leer los controles libro normal.

# **1.11 Visualización de vídeos (opcional)**

Desde el menú Inicio, seleccione Vídeo de entrar en la biblioteca de vídeo.

En la biblioteca de vídeo, mueva el cursor en el archivo de vídeo que desee y pulse el botón OK para empezar a jugar.

# **1.12 Control de la reproducción de vídeo**

**Entrar** / Salir de pantalla completa de Prensa botón de zoomagprox!

**Aumentar** / Reducir Volumen Pulse el botón Directional-Left/Right

**Vídeo anterior** / retroceso rápido Pulse el botón direccional hacia abajo

**Vídeo Siguiente** / Avance rápido Pulse el botón direccional en marcha

**Reproducir** / Pausa un vídeo Pulse el botón Aceptar

**Para utilizar la opción de menú /** Pulse el botón Menú.

# **1.13 Visualización de fotos**

Desde el menú Inicio, seleccione Foto para entrar en la biblioteca de fotos.

En la biblioteca de fotos, mover el cursor en el archivo de vídeo que desee y pulse el botón OK para comenzar a ver

• Presione el botón Directional-left/right para ver la foto anterior y siguiente.

• Pulse el botón de zoom para acercar / alejar, pulse el botón Volver a reanudar el funcionamiento normal.

• Durante la visualización de fotos, pulse el botón Menú para usar el menú de opciones.

### **1.14 Explorador de archivos**

• Desde el menú Inicio, seleccione Explorar.

• Pulse para seleccionar Directional-Left/Right interna / tarjeta de memoria SD y pulse el botón OK para entrar.

• Para copiar / borrar el archivo pulsando el botón Menú.

### **Soporte Técnico.**

Por favor, para obtener más información acerca de la instalación y configuración de este producto, visite nuestra sección en la web de soporte www.approx.es y descargar la guía completa o escribir un correo electrónico a la siguiente dirección: soporte@approx.es

# aqprox.

#### **Introduction.**

Thank you for choosing eBook APPEB02G

### **Product description.**

E-Book TFT 7 " in which you can read over 2800 books, view images or videos in 720p HD MKV at a resolution of 800x480 pixels.

Its compact and elegant design provides a nice look and robust at the same time, also with its shortcut keys everything is at within your reach.

Boxchip E200 processor is optimized for multitasking and rapid response to all applications..

This E-Book has an internal memory of 4 GB flash and also includes a Micro SD card reader that allows you to expand your storage capabilities up to 32GB.

Internal sound card makes this E-Book a great multimedia player to spend your leisure time in style.

APPROX bet for the ideal solution for the good reader and lover of the multimedia world. Say goodbye to boredom!

#### **Package Contents**

- · APPEB02G
- · Quick Install Guide
- · Micro USB cable.

Note: Make sure your pack contains the elements described above. If you find something is missing or damaged, please contact your dealer.

### **System Requirements**

- 1 Port USB 2.0
- Windows Operating System or superior.

### **Description of the parts**

# **Description of the parts**

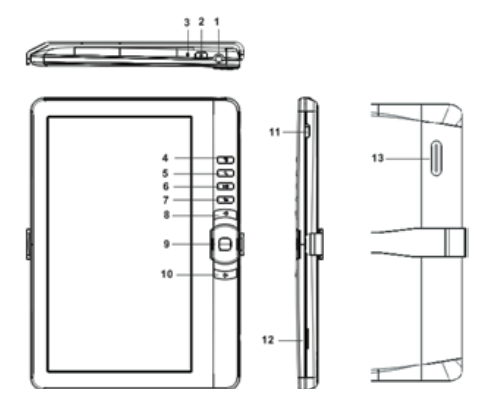

- 
- 
- 3. Charging indicator 10.Next pg button
- 
- 
- 6. Play/Pause button 13. Speak
- 7.Return button

**Installation and configuration.** 

# **1.1 Turning On/Off A**

• Press and hold the Power button for 3 seconds to turn on/off

- 1. Earphone jack 8. Previous pg button
- 2. Power button 9. Directional /OK button
	-
- 4. Menu button 11. Mini USB jack
- 5. Zoom button 12. TF card slot
	-

## **1.2 Charging**

When battery power is low, charge it by connecting the reader to a computer or USB power adapter via the supplied USB cable.

### **1.3 Inserting a SD card**

Insert the card correctly with the contact pin facing upwards.

# **1.4 Transfering and Importing Content**

1. Connect the reader to PC via the supplied USB cable. Computer will recognize the device as a removable disk.

2. Perform normal file management operation like other USB device.

# **1.5 Importing DRM Contents**

1. Download the Adobe Digital Editions (ADE) installer from http://www. adobe.com/products/digitaleditions/#fp.

2. Install ADE on your computer.

3. For first time user, you are required to register a ADE account.

4. Enter the user name and password to activate your Adobe account, then connect the Reader to PC.

5. Run ADE to authorize PC and Reader.

6. Download or buy ebooks from online ebook stores.

7. Drag and drop the selected item(s) into the Reader's Drive to transfer DRM ebooks as illustrated below.

# English

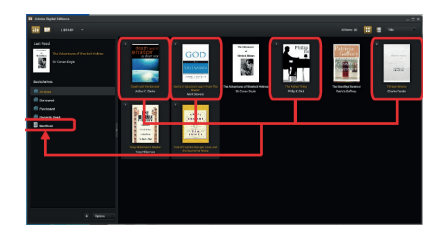

### **1.6 Basics**

Press Return button anytime to return to previous screen. Press and hold to return to home screen.

Press Menu button to display the option menu.

Select an icon from Home menu to open the desired application.

To exit from menu, press Menu button again.

Use the Directional buttons to scroll the file list.

# **1.7 Settings**

From Main menu, choose [Setting], then tap the desired items to be configured to start the Setting.

### **1.8 Reading Books**

From home screen, use the Directional buttons to move the cursor to the desired book, press OK Button to open the book.

When reading, press Next/Previous page or Directional-right/left button to turn page.

Press Zoom button to change font size of ebook.

Press Menu button to enter the option Menu.

agprox.

# **1.9 Playing Music**

From Home menu, select Music, then move the cursor to the desired music file and press OK button to start playing.

# **Controlling Song Playback**

**Play /Pause song.** Press OK button.

**Play previous or next song, Press Directional-Left/Right button.** 

**Rewind or fast forward.** Press and hold Directional-Left/Right button.

**Adjust the volume level.** Press Directional-Up/Down button.

**To use the option menu.** Press Menu button.

# **1.10 Reading books while playing music**

• To control music playback in book page, press Play/Pause button and a mini music player control bar will appear at the bottom of the page.

- Press the music control buttons to control music playback.
- Press Return button and resume normal book reading controls.

# **1.11 Watching Videos(optional)**

From Home menu, select Video to enter into the video library.

In video library, move the cursor to your desired video file and press OK button to start playing.

# **1.12 Controlling Video Playback**

**Enter** / Exit Full Screen. Press Zoom button

**Increase/Decrease Volume**. Press Directional-Left/Right button

**Previous Video / Fast Rewind.** Press Directional-down button

**Next Video / Fast Forward.** Press Directional-up buttonagprox!

### **Play / Pause a video**. Press OK button

**To use the option menu.** Press Menu button.

# **1.13 Viewing photos**

From Home menu, select Photo to enter into the photo library.

In photo library, move the cursor to your desired video file and press OK button to start viewing

• Press Directional-left/right button to view previous and next photo.

• Press Zoom button to zoom in/out, press Return button to resume normal operation.

• During photo viewing, press Menu button to use the option menu.

# **1.14 File Explorer**

• From Home menu, select Explorer.

• Press Directional-Left/Right to select Internal / SD card memory and press OK button to enter.

• To copy/delete file by pressing Menu button.

# **Technical Support.**

Please for more information about installing and configuration of this product go to our web www.approx.es support section and download the complete guide or write an email to the following address: soporte@ approx.es

# **Introduction.**

Merci d'avoir choisi le E-Book APPEB02G

#### **Description du produit.**

E-Book TFT 7 "où vous pouvez lire plus de 2800 livres, des photos ou des vidéos en HD 720p MKV avec une résolution de 800x480 pixels. Design compact et élégant avec touches de raccourci, tout est à portée de main.

Boxchip processeur E200 est optimisé pour le multitâche et une réponse rapide à toutes les applications.

Ce livre électronique a une mémoire interne de 4 Go flash et comprend également un lecteur de carte Micro SD qui vous permet d'étendre vos capacités de stockage allant jusqu'à 32Go.

Carte de son interne rend ce E-Book un grand joueur multimédia pour passer votre temps libre en style.

L'engagement APPROX à la solution idéale pour le bon lecteur et l'amant du monde des médias. Dites adieu à l'ennui!

#### **Contenu de l'emballage**

- · APPEB02G
- · Guide d'installation rapide
- · Micro câble USB.
- · Remarque:

Assurez-vous que votre paquet contient les éléments décrits ci-dessus. Si vous trouvez quelque chose est manquant ou endommagé, s'il vous plaît contactez votre revendeur.

#### **Exigences du système**

- · 1 port USB 2.0
- · Système d'exploitation Windows

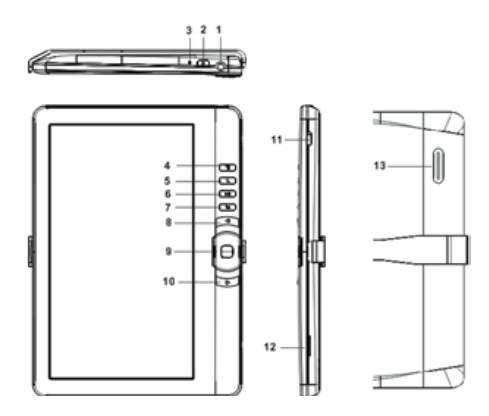

## **Description des pièces**

- 
- 2. Bouton d'alimentation en la superficie de la provincia de la provincia de la provincia de la provincia de l
- 3. Indicateur de charge sur le bouton 10.Next pg
- 
- 
- 6. Bouton Lecture / Pause 13. ParlerBouton
- 7.Return

# **Installation et la configuration.**

# **1.1 Allumer/éteindre ON / OFF A**

Appuyez et maintenez enfoncé le bouton Power pendant 3 secondes pour allumer / éteindre

# agprox!

- 1. Prise d'écouteur **1. Prise de la précédent** 
	-
	-
- 4. Bouton Menu. 11. Mini prise USB
- 5. Bouton Zoom 12. Fente pour carte TF
	-

## **1.2 Charge**

Lorsque la batterie est faible, le charger en connectant le lecteur à un ordinateur ou l'adaptateur secteur USB via le câble USB fourni.

#### **1.3 Insérer une carte SD**

- 1. Insérez la carte correctement avec les broches de contact vers le haut.
- 2. Contenu Transfert et importation

# **1.4 Connectez le lecteur au PC via le câble USB fourni.**

1. L´ordinateur reconnaîtra l'appareil comme un disque amovible.

2. Effectuer la norme opération de gestion de fichier comme un autre périphérique **USB.** 

# **1.5. Sommaire Importation DRM**

1. Télécharger le logiciel Adobe Digital Editions (ADE) d'installation à partir http:// www.adobe.com/products/digitaleditions/ # fp.2. Installez sur votre ordinateur ADE.

3. Pour les utilisateurs de première fois, vous êtes tenu de vous inscrire à ADE compte.

4. Entrez le nom d'utilisateur et mot de passe pour activer votre compte Adobe, puis raccordez le Reader à l'ordinateur.

5. Exécuter ADE d'autoriser PC et Reader.

6. Télécharger ou acheter des ebooks dans les magasins ebook en ligne.

7. Glissez et déposez l'élément sélectionné (s) dans le lecteur du lecteur pour transférer les ebooks DRM comme illustré ci-dessous.

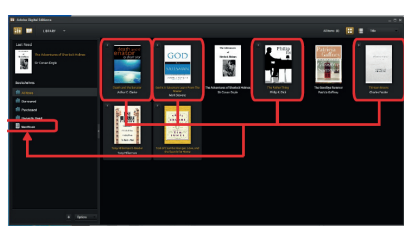

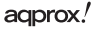

#### **1.6 Notions de base**

Appuyez sur le bouton Retour à tout moment pour revenir à l'écran précédent, appuyez sur la touche pour revenir à l'écran d'accueil.

Appuyez sur le bouton Menu pour afficher le menu d'options. Sélectionnez une icône dans le menu d'accueil pour ouvrir l'application souhaitée.

Pour sortir du menu, appuyez sur le bouton Menu.Utilisez les touches directionnelles pour faire défiler la liste des fichiers.

#### **1.7 Réglages**

A partir du menu principal, choisissez [Paramètres], puis appuyez sur les articles à désirer configurés pour démarrer le réglage.

#### **1.8 Lecture de livres**

De l'écran d'accueil, utilisez les touches directionnelles pour déplacer le curseur vers le livre désiré, appuyez sur le bouton OK pour ouvrir le livre.

Lors de la lecture, appuyez sur le bouton page suivante / précédente pour changer de page

.Bouton Zoom Appuyez pour changer la taille de police de livre numérique.

Appuyez sur le bouton Menu pour entrer dans l'option de menu.

#### **1.9 Lecture de musique**

A partir du menu d'accueil, sélectionnez Musique, puis déplacez le curseur au fichier musical désiré et appuyez sur le bouton OK pour commencer à jouer.

Contrôle de la lecture chansonLecture / Pause Appuyez sur le bouton OK chanson. Jouer la chanson précédente ou suivante. Appuyez sur le bouton Directional-Left/ Right.Rewind ou rapide Appuyez sur le bouton avant et tenir

Directional-Left/Right.Réglez le volume. Appuyez sur le bouton Directional-Up/ Down.Pour utiliser l'option de menu Menu Appuyez sur le bouton.

#### **1,10 La lecture de livres tout en jouant la musique**

**·** Pour contrôler la lecture musicale en page du livre, appuyez sur Lecture / Pause et un lecteur de musique mini-bar à contrôle du fond apparaîtra sur la page.

agprox.

• Appuyez sur les touches de musique à la maîtrise des commandes de lecture de musique.

• Appuyez sur le bouton de retour et reprendre la lecture régulière livre contrôles.

#### **1.11 Regarder des vidéos (en option)**

A partir du menu d'accueil, sélectionnez la vidéo pour entrer dans la bibliothèque vidéo.

Dans la bibliothèque vidéo, déplacez le curseur de votre fichier vidéo désiré et appuyez sur le bouton OK pour commencer à jouer.

#### **1,12 Lecture vidéo Contrôle de gestion**

Entrée / Sortie pleine Appuyez sur Zoom écran sur le boutonAugmenter / diminuer le volume

Appuyez sur le bouton Directional-Left/RightVidéo précédente / Retour rapide Appuyez sur le bouton directionnel vers le basVidéo Suivant / Avance rapide

Appuyez sur le bouton directionnel-upLecture / Pause Appuyez sur le bouton OK pour la vidéoPour utiliser l'option de menu Menu Appuyez sur le bouton.

#### **1.13 Affichage des photos**

A partir du menu d'accueil, sélectionnez la photo pour entrer dans la photothèque. Dans la photothèque, déplacez le curseur de votre fichier vidéo désiré et appuyez sur le bouton OK pour commencer à voir les

• Appuyez sur le bouton pour voir la photo Directional-left/right précédent et suivant.• Bouton Appuyez sur Zoom pour zoomer / dézoomer, appuyez sur le bouton Retour pour revenir au fonctionnement normal.

• Pendant la visualisation photo, appuyez sur le bouton Menu pour utiliser l'option de menu.

### **1.14 Explorateur de fichiers**

• Dans le menu d'accueil, sélectionnez Explorer.

• Appuyez sur pour sélectionner la carte Directional-Left/Right mémoire interne / SD et appuyez sur le bouton OK pour entrer.

• Pour copier / supprimer le fichier en appuyant sur le bouton Menu.

#### **Support technique**

 S'il vous plaît pour de plus amples renseignements sur l'installation et la configuration de ce produit visitez notre section de support sur notre site web www. approx.es et télécharger le guide complet ou écrire un courriel à l'adresse suivante: soporte@approx.es

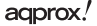

### **Einleitung.**

Vielen Dank für Ihr eBook APPEB02G

#### **Produktbeschreibung.**

E-Book TFT 7 ", in dem Sie über 2800 Bücher, Bilder anschauen oder Videos in 720p-HD-MKV bei einer Auflösung von 800x480 Pixel gelesen werden können.

Sein kompaktes und elegantes Design bietet eine tolle Optik und robust zugleich, auch mit seinen Tastenkombinationen ist alles an in Ihrer Reichweite.

Boxchip E200 Prozessor ist für Multitasking und schnelle Reaktion auf alle Anwendungen optimiert ..

Dieses E-Book hat einen internen Speicher von 4 GB Flash und enthält auch eine Micro-SD-Kartenleser, mit dem Sie Ihre Storage-Kapazitäten bis zu 32GB erweitern lässt.

Interne Soundkarte macht dieses E-Book zu einem Multimedia-Player, Ihre Freizeit in der Art zu verbringen.

CA Wette für die ideale Lösung für die gute Leser und Liebhaber der Multimedia-Welt. Nie wieder Langeweile!

#### **Packungsinhalt**

- · APPEB02G
- · Quick Install Guide
- · Micro USB-Kabel.

 Hinweis: Stellen Sie sicher, Ihr Päckchen enthält die oben beschriebenen Elemente. Falls etwas fehlt oder beschädigt ist, wenden Sie sich bitte an Ihren Händler.

#### **Systemanforderungen**

- $\cdot$  1-Port USB 2.0
- Windows-Betriebssystem oder überlegen.

## **Beschreibung der Teile**

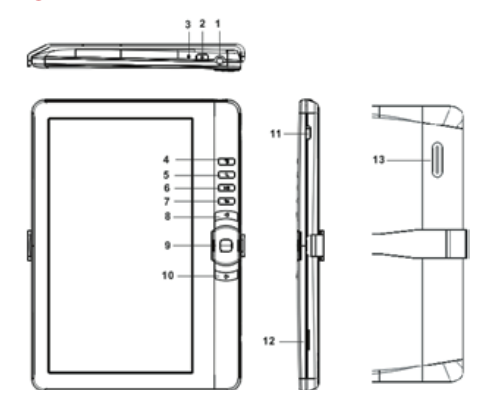

- 
- 
- 
- 
- 
- 6. Wiedergabe / Pause Taste 13. Sprechen
- 7.Return Taste
- 1. Ohrhörerbuchse 8. Vorherige pg Taste
- 2. Power-Taste 9. Directional / OK-Taste
- 3. Ladeanzeige 10.Next pg Taste
- 4. Menü-Taste. 11. Mini-USB-Buchse
- 5. Zoom-Taste 12. TF Card Slot
	-

# **Installation und Konfiguration.**

# **1,1 Ein-/ Ausschalten Ein**

• Drücken und halten Sie die Power-Taste für 3 Sekunden, Ein / Ausschalten

### **1,2 Charging**

Wenn der Akku fast leer ist, laden Sie es, indem Sie den Leser auf einen Computer oder ein USB-Netzteil über das mitgelieferte USB-Kabel.

#### **1,3 Einlegen einer SD-Karte**

Stecken Sie die Karte korrekt mit dem Kontaktstift nach oben zeigt.

#### **1,4 Übertragen und Importieren von Inhalten**

1. Schließen Sie das Lesegerät an den PC über das mitgelieferte USB-Kabel. Computer wird das Gerät als Wechseldatenträger erkannt.

2. Führen Sie normale Datei-Management-Betrieb wie auch andere USB-Gerät.

#### **1,5 Importieren von DRM-Inhalt**

1. Laden Sie das Adobe Digital Editions (ADE) Installer von http://www.adobe.com/ products/digitaleditions/ # fp.

2. Installieren Sie ADE auf Ihrem Computer.

3. Für Erstnutzer, sind Sie verpflichtet, eine ADE-Konto zu registrieren.

4. Geben Sie den Benutzernamen und das Passwort zu Ihrem Adobe Account zu aktivieren, schließen Sie den Reader auf den PC.

5. Führen Sie ADE zu PC und Reader autorisieren.

6. Downloaden oder kaufen ebooks ebook von Online-Shops.

7. Ziehen Sie das ausgewählte Element (e) in den Reader 's Drive zu DRM ebooks zu übertragen, wie unten dargestellt.

# **Deutsch**

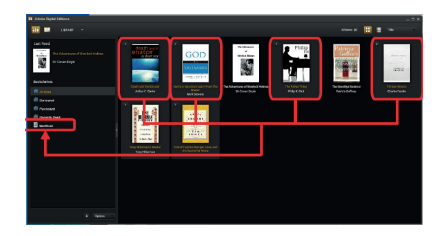

#### **1,6 Basics**

Drücken Sie die Eingabetaste drücken, um jederzeit zum vorherigen Bildschirm zurückzukehren, drücken und halten, um nach Hause zurückzukehren.

Drücken Sie die Menütaste, um das Optionsmenü anzuzeigen.

Wählen Sie ein Symbol aus Home-Menü, um die gewünschte Anwendung zu öffnen.

Um vom Menü zu verlassen, drücken Sie Taste Menü erneut.

Verwenden Sie die Richtungstasten, um die Liste zu scrollen.

#### **1,7-Einstellungen**

Vom Hauptmenü, wählen Sie [Einstellungen] und dann auf die gewünschten Elemente zu konfigurieren, um die Einstellung zu starten.

#### **1,8 Lesen von Büchern**

Vom Startbildschirm mit den Richtungstasten, um den Cursor an die gewünschte Buch zu bewegen, drücken Sie die Taste OK, um das Buch zu öffnen.

Beim Lesen, drücken nächsten / vorherigen Seite oder Directional-right/left-Taste, um Seite umzublättern.

Drücken Sie Zoom-Taste, um Schriftgröße ändern von ebook.

Drücken Sie die Menütaste, um das Optionsmenü zu gelangen.

### **1,9 Wiedergabe von Musik**

adprox.

Vom Home-Menü, wählen Sie Musik, dann bewegen Sie den Cursor

auf die gewünschte Musikdatei und drücken Sie OK-Taste zum Starten

spielen.

Controlling Song-Wiedergabe

Play / Pause Taste SONG OK-Taste.

Spielen vorherigen oder nächsten Lied. Drücken Sie Taste Directional-Left/Right.

Zurück-oder vorspulen Drücken und halten Sie Directional-Left/Right Taste.

Stellen Sie die Lautstärke. Drücken Sie Taste Directional-Up/Down.

Um die Option Menü Drücken Sie die Menütaste verwenden.

# **1,10 Bücher lesen während der Musikwiedergabe**

• Um Musikwiedergabe im Buch Seite zu kontrollieren, drücken Sie Play / Pause Taste und eine Mini-Musik-Player Steuerleiste wird am unteren Rand der Seite angezeigt.

• Drücken Sie die Musik-Steuertasten, um die Musikwiedergabe zu steuern.

• Drücken Sie die Eingabetaste drücken und wieder normales Buch zu lesen Kontrollen.

# **1,11 Ansehen von Videos (optional)**

Vom Home-Menü, wählen Sie Video in die Videothek zu gelangen.

In Videothek, bewegen Sie den Cursor auf die gewünschte Videodatei aus und drücken Sie OK zum Starten der Wiedergabe.

# **1,12 Steuern der Videowiedergabe**

Enter / Exit Full Screen Presse Zoom-Taste

Zunahme / Abnahme der Lautstärke: Drücken Directional-Left/Right Taste

Vorheriges Video / Schneller Rücklauf Drücken Directional-unten-Taste

Nächstes Video / Schneller Vorlauf Drücken Sie Directional-up-Taste

Wiedergabe / Pause Drücken Sie eine Video-OK-Taste

Um die Option Menü Drücken Sie die Menütaste verwenden.

# agprox!

### **1,13 Anzeigen von Fotos**

Vom Home-Menü die Option Foto, um in die Foto-Bibliothek geben.

Im Foto-Bibliothek, um den Cursor auf die gewünschte Videodatei aus und drücken Sie OK zum Starten der Anzeige

• Drücken Sie Taste, um Directional-left/right vorherigen bzw. nächsten Foto zu sehen.

• Drücken Sie die Zoom-Taste, um zu vergrößern / verkleinern, drücken Sie die Eingabetaste, um den normalen Betrieb wieder aufzunehmen.

• Während das Betrachten von Fotos, drücken Sie die Menütaste, um das Optionsmenü zu verwenden.

#### **1,14 Datei-Explorer**

• Vom Start-Menü die Option Explorer.

• Drücken Sie auf Directional-Left/Right Intern / SD-Kartenspeicher wählen und mit OK-Taste zur Bestätigung.

• Zum Kopieren / Löschen von Datei durch Drücken von Menü-Taste.

### **Technischer Support.**

Bitte für weitere Informationen zur Installation und Konfiguration dieses Produktes gehen Sie auf unsere Web-www.approx.es Support-Bereich und laden Sie die komplette Anleitung oder schreiben Sie eine Email an folgende Adresse: soporte@ approx.es

#### **Introduzione.**

Grazie per aver scelto APPEB02G eBook

## **Descrizione del prodotto.**

E-Book TFT 7 "in cui è possibile leggere più di 2800 libri, visualizzare le immagini o video in 720p HD con una risoluzione di 800x480 pixel MKV.

Il suo design compatto ed elegante fornisce una gradevole aspetto e robusto allo stesso tempo, anche il suo con tutto tasti di scelta rapida è a portata di mano all'interno del fi le.

Processore Boxchip E200 è ottimizzato per il multitasking e la risposta rapida a tutte le applicazioni ..

Questo E-Book ha una memoria interna di 4 GB flash e comprende anche un lettore di schede Micro SD che permette di espandere la memoria fino a 32GB a capacità.

Scheda audio interna Questo indirizzo e-Book un ottimo lettore multimediale per trascorrere il vostro tempo libero in grande stile.

CIRCA scommessa per la soluzione ideale per il buon lettore e amante del mondo dei media. Dite addio alla noia!

### **Contenuto della confezione**

- · APPEB02G
- · Guida di installazione rapida
- · Micro USB via cavo.

 Nota: Assicurati che il tuo pacchetto contiene gli elementi sopra descritti. Se si trova qualcosa manca o è danneggiato, contattare il proprio rivenditore.

### **Requisiti di sistema**

- 1 porta USB 2.0
- Sistema operativo Windows o superiore.

# **Descrizione delle parti**

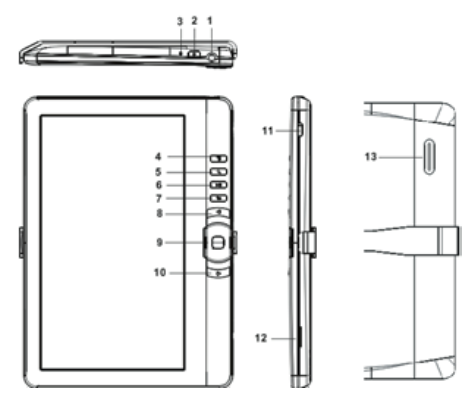

- 
- 2. Pulsante di accensione 9. Direzionale / OK
- 3. Indicatore di carica pulsante 10.Next pg
- 
- 
- 6. Play / Pausa 13. Parlare
- 7.Return pulsante
- 1. Presa cuffie e 8. Pg pulsante Precedente
	-
	-
- 4. Menu tasto 11. Mini USB jack
- 5. Pulsante dello zoom 12. TF Slot per scheda
	-

# **Installazione e configurazione.**

# **1,1 Accensione / Spegnimento A**

• Premere e tenere premuto il pulsante di accensione per 3 secondi per accendere / spegnere

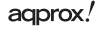

Italiano

#### **1,2 di carica**

Quando la batteria è scarica, caricarla collegando il lettore ad un computer o un alimentatore USB tramite il cavo USB in dotazione.

### **1.3 Inserimento di una scheda SD**

Inserire la scheda correttamente con il pin di contatto verso l'alto.

### **1,4 Content Trasferimento e importazione**

1. Collegare il lettore al PC tramite il cavo USB in dotazione. Computer riconoscerà il dispositivo come un disco rimovibile.

2. Eseguire funzionamento standard di gestione dei file come un altro dispositivo USB.

### **1,5 Importazione di contenuti DRM**

1. Scarica il Adobe Digital Editions (ADE) installer da http://www.adobe.com/ products/digitaleditions/ # fp.

2. ADE installare sul computer.

3. Per gli utenti prima volta, si sono tenuti a registrarsi per ADE account.

4. Immettere il nome utente e la password per attivare il tuo account Adobe, quindi collegare il lettore al PC.

5. Esegui ADE di autorizzare PC e Reader.

6. Scaricare o acquistare ebooks da negozi di ebook online.

7. Trascinare e rilasciare l'elemento selezionato (s) nell'unità del Reader di trasferire ebooks DRM come illustrato di seguito.

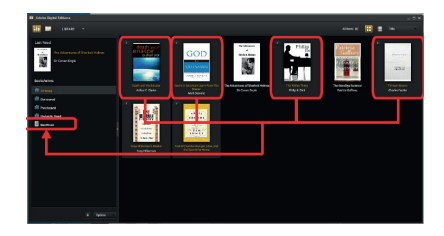

#### **1.6 Nozioni di base**

Premere il tasto Invio in qualsiasi momento per tornare alla schermata precedente, premere e tenere premuto per tornare alla schermata iniziale.

Premere il tasto Menu per visualizzare il menu delle opzioni.

Selezionare un'icona dal menu iniziale per aprire l'applicazione desiderata.

Per uscire dal menu, premere il pulsante Menu nuovamente.

Utilizzare i pulsanti direzionali per scorrere l'elenco dei file.

### **1.7 Impostazioni**

Dal menu principale, selezionare [Impostazioni], quindi toccare gli elementi a desiderare configurati per l'avvio l'impostazione.

#### **1.8 Lettura Libri**

Dalla schermata iniziale, usare i tasti direzionali per spostare il cursore sul libro desiderato, premere il tasto OK per aprire il libro.

Durante la lettura, premere Avanti / Indietro tasto della pagina per attivare o Directional-right/left pagina.

Premere il tasto Zoom per modificare la dimensione del carattere di ebook.

Premere il tasto Menu per accedere all'opzione Menu.

## agprox.

# **1,9 la riproduzione di musica**

Dal menu principale, selezionare musica, quindi spostare il cursore

al file musicale desiderato e premere il tasto OK per avviare la

giocare.

#### **Controllo della riproduzione canzone**

**Play / Pausa** Premere il pulsante OK canzone.

**La riproduzione del brano precedente o successivo**. Premere il pulsante Directional-Left/Right.

**Riavvolgere o Premere il tasto avanti e tenere premuto** Directional-Left/Right.

**Regolare il livello del volume**. Premere il pulsante Directional-Up/Down.

**Per utilizzare l'opzione di menu** Premere il pulsante Menu.

# **1,10 Lettura di libri durante la riproduzione di musica**

• Per controllare la riproduzione di musica in pagina di un libro, premere il tasto Play / Pause e un lettore musicale mini controlla barra nella parte inferiore verrà visualizzato nella pagina.

- Premere i pulsanti per controllare musica controlli di riproduzione di musica.
- Premere il tasto Invio e riprendere il libro normale lettura controlli.

# **1.11 Guardare i video (opzionale)**

Dal menu principale, selezionare Video per entrare nella libreria video.

In videoteca, spostare il cursore il file video desiderato e premere il tasto OK per iniziare a giocare.

# **1,12 Riproduzione Video Controllo**

**Enter / Exit pieno schermo** Premere il tasto Zoom

**Aumenta / abbassare il volume** Premere il tasto Directional-Left/Right

**Video precedente / Press Riavvolgimento** Directional button-down

**Video Avanti / Fast Forward** Premere il tasto direzionale-up

**Play / Pausa** Premere il pulsante OK al video

**Per utilizzare l'opzione di menu** Premere il pulsante Menu.

#### **1.13 Visualizzazione delle foto**

Dal menu principale, selezionare foto per entrare nella libreria di foto.

In libreria fotografica, spostare il cursore il file video desiderato e premere il tasto OK per iniziare la visualizzazione

• Premere il pulsante per visualizzare la foto Directional-left/right precedente e successivo.

• Premere il tasto Zoom per eseguire lo zoom in / out, premere il tasto Invio per ripristinare il funzionamento normale.

• Durante la visualizzazione delle foto, premere il tasto Menu per utilizzare l'opzione di menu.

#### **1,14 File Explorer**

• Dal menu principale, selezionare Explorer.

• Premere Directional-Left/Right per selezionare la scheda di memoria interna / SD e premere il tasto OK per entrare.

• Per copiare / cancellare il file premendo il pulsante Menu.

# **Supporto tecnico.**

Si prega per maggiori informazioni sull'installazione e la configurazione di questo prodotto vai alla nostra sezione del sito di supporto e download www.approx.es la guida completa o scrivere una e-mail al seguente indirizzo: soporte@approx.es

# **Introdução.**

Obrigado por escolher APPEB02G eBook

# **Descrição do produto.**

E-Book TFT de 7 "no qual você pode ler mais de 2800 livros, ver imagens ou vídeos em 720p HD a uma resolução de 800x480 pixels MKV.

Seu design compacto e elegante proporciona um agradável visual robusto e ao mesmo tempo, também a sua com atalho chaves é tudo ao seu alcance dentro do.

Boxchip processador E200 é otimizado para multitarefa e resposta rápida a todos os aplicativos ..

Este E-Book tem uma memória interna de 4 GB flash e também inclui um leitor de cartão Micro SD que permite que você expanda o seu armazenamento até 32GB algumas capacidades.

Placa de som interna Este endereço de e-Book Faz um player de mídia excelente para gastar o seu tempo de lazer em grande estilo.

APPROX aposta para a solução perfeita para o bom leitor e amante do mundo da mídia. Diga adeus ao tédio!

Conteúdo da Embalagem

- · APPEB02G
- · Guia de instalação rápida
- · Micro cabo USB.

Nota: Verifique se o seu pacote contém os elementos descritos acima. Se você encontrar alguma coisa estiver faltando ou danificado, contacte o seu revendedor.

# **Requisitos de Sistema**

- 1 Porta USB 2.0
- Sistema Operacional Windows ou superior.

# **Descrição das partes**

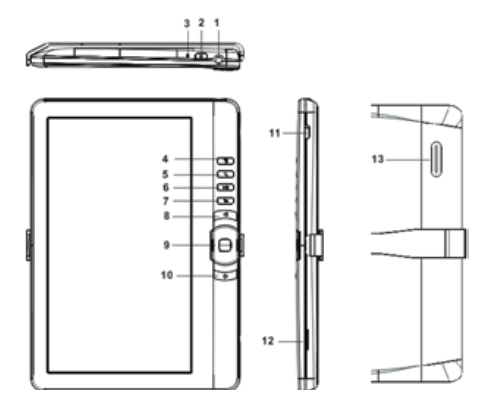

- 
- 2. Botão de alimentação 9. Direcional / botão OK
- 3. Indicador de carregamento botão 10.Next pg
- 
- 
- 6. Play / Pause 13. Falar
- 7 Botão Return.

# Instalação e configuração.

# **1,1 Ligar / Desligar uma**

• Pressione e segure o botão Power por 3 segundos para ligar / desligar

- 1. Fone de ouvido 8. Pg botão Anterior
	-
	-
- 4. Botão Menu 11. Mini USB jack
- 5. Zoom botão 12. TF slot de cartão
	-

# **1,2 Charging**

Quando a bateria está fraca, carregue-a, ligando o leitor a um computador ou adaptador de energia USB através do cabo USB fornecido.

#### **1,3 Inserindo um cartão SD**

Insira o cartão corretamente com o pino de contato voltado para cima.

Transferir

# **1,4 Conteúdo e importando**

1. Ligue o leitor ao PC através do cabo USB fornecido. Computador vai reconhecer o dispositivo como um disco removível.

2. Realizar operação de gestão de arquivo padrão como outro dispositivo USB.

## **1,5 Importando conteúdo DRM**

1. Baixe o Adobe Digital Editions instalador (ADE) de http://www.adobe.com/ products/digitaleditions/ # fp.

2. Instale no seu computador ADE.

3. Para usuário de primeira vez, você é obrigado a registrar a ADE conta.

4. Digite o nome de usuário e senha para ativar sua conta Adobe, Em seguida, conecte o Reader para PC.

5. Executar ADE autorizar PC e Reader.

6. Baixar ou comprar em lojas de ebooks ebook online.

7. Arraste e solte o item selecionado (s) na unidade do leitor para transferir ebooks DRM, como ilustrado abaixo.

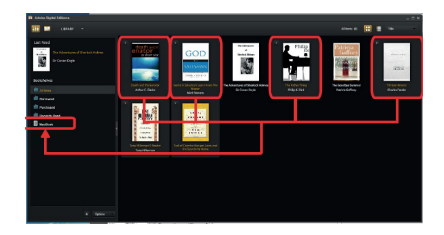

## **1.6 Conceitos Básicos**

Pressione o botão de retorno a qualquer momento para retornar à tela anterior, pressione e segure para retornar à tela inicial.

Pressione o botão Menu para exibir o menu de opções.

Selecione um ícone no menu inicial para abrir o aplicativo desejado.

Para sair do menu, pressione o botão Menu novamente.

Use os botões direcionais para rolar a lista de arquivos.

# **1.7 Configurações**

No menu principal, selecione [Configurações], depois toque os itens a serem desejados configurados para iniciar a configuração.

#### **1.8 Livros de Leitura**

Na tela inicial, use os botões direcionais para mover o cursor para o livro desejado, pressione o botão OK para abrir o livro.

Ao ler, pressione Seguinte / Anterior botão página para virar ou Directional-right/ left página.

Pressione o botão Zoom para alterar o tamanho da fonte do ebook.

Pressione o botão Menu para entrar na opção Menu.

#### **1,9 Apresentação Musical**

A partir do menu inicial, selecione Música, Em seguida, mova o cursoragprox!
para o arquivo de música desejado e pressione o botão OK para iniciar

jogando.

#### **Controlando a reprodução de música**

**Play / Pause música** Pressione o botão OK.

**Jogue música anterior ou seguinte.** Pressione o botão Directional-Left/Right.

**Rewind ou pressione o botão de avanço rápido e mantenha** Directional-Left/ Right.

**Ajuste o nível de volume**. Pressione o botão Directional-Up/Down.

**Para usar a opção do menu** Pressione o botão Menu.

### **1,10 Ler livros enquanto estiver jogando música**

• Para controlar a reprodução de música na página do livro, pressione Play / Pause e um leitor de música controla mini-bar na parte inferior aparecerá da página.

• Pressione os botões de música para controlar os controles de reprodução de música.

• Pressione o botão de retorno e retomar a leitura de livro regular controles.

#### **1.11 ver vídeos (opcional)**

A partir do menu inicial, selecione Vídeo para entrar na biblioteca de vídeo.

Na biblioteca de vídeo, mova o cursor para o arquivo de vídeo desejado e pressione o botão OK para começar a jogar.

#### **1,12 a reprodução de vídeo de Controle**

**Entrar / Sair Full Screen Zoom** Pressione o botão

**Aumentar / diminuir o volume** Pressione o botão Directional-Left/Right

**Vídeo Anterior / Retrocesso rápido** Pressione o botão direcional para baixo

**Vídeo Next / Fast Forward** Pressione o botão direcional para cima

**Play / Pause** Pressione o botão OK para vídeo

**Para usar a opção do menu** Pressione o botão Menu.

#### **1.13 Exibição de fotos**

A partir do menu inicial, selecione foto para entrar na biblioteca de fotos.

Na biblioteca de fotos, mova o cursor para o arquivo de vídeo desejado e pressione o botão OK para começar a ver

• Pressione o botão para ver a imagem Directional-left/right anterior e seguinte.

• Botão de Zoom Pressione para aumentar o zoom in / out, pressione o botão Voltar para continuar a operação regular.

• Durante a visualização de fotos, pressione o botão Menu para usar a opção de menu.

#### **1,14 Gerenciador de arquivos**

• A partir do menu inicial, selecione Explorer.

• Pressione Directional-Left/Right para selecionar o cartão de memória interna / SD e pressione o botão OK para entrar.

• Para copiar / excluir o arquivo pressionando o botão Menu.

#### **Suporte Técnico.**

Por favor, para mais informações sobre instalação e configuração do produto ir para a nossa seção de suporte ao site e baixar o guia completo www.approx.es ou escrever um e-mail para o seguinte endereço: soporte@approx.es

#### **Uvod.**

Zahvaljujemo na odabiru eBook APPEB02G

#### **Opis proizvoda.**

E-knjiga TFT 7 ", u kojem možete pročitati više od 2800 knjiga, pregled slika ili videa u 720p HD na rezoluciji od 800x480 piksela MKV.

Njegov kompaktan i elegantan dizajn pruža lijep pogled i robustan u isto vrijeme, također ITS s prečac tipke sve je na dohvat ruke u.

Boxchip e200 procesor optimiziran je za multitasking i brzog odgovora na sve zahtjeve ..

Ova e-knijga ima internu memoriju od 4 GB flash i također uključuje Micro SD čitač kartica koji vam omogućuje da proširi svoj prostor za pohranu do 32GB od mogućnosti.

Unutarnja zvučna kartica Ova e-knjiga čini veliki media player provesti slobodno vrijeme u stilu.

APPROX ulog za savršeno rješenje za dobre čitatelja i ljubitelja medijskog svijeta. Recite zbogom dosade!

## **Sadržaj pakiranja**

- · APPEB02G
- · Quick Install Guide
- · Micro USB kabel.
- · Imajte na umu:

Provjerite je li vaš paket sadrži elemente opisane iznad. Ako vam nešto nedostaje ili je oštećen, molimo obratite se svom dobavljaču.

## **Zahtjevi sustava**

- 1 USB 2.0 priključak
- operativni sustav Windows ili više.

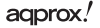

## **Opis dijelova**

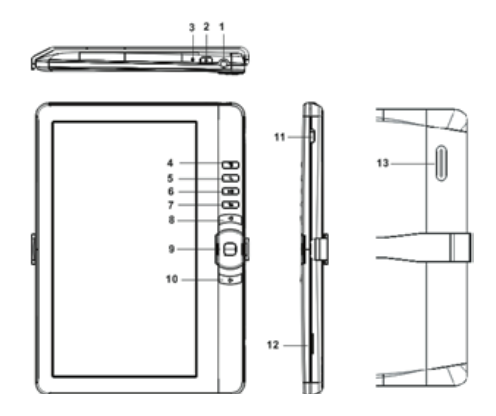

- 
- 
- 3. Punjenja gumb 10.Next str
- 
- 5. Gumb za zumiranje 12. TF card slot
- 6. Reprodukcija / pauza 13. Govoriti
- 7.Return gumb

#### **Instalacija i kon guracija.**

### **1,1 uključivanje / isključivanje**

• Pritisnite i držite gumb za 3 sekunde kako biste uključili / isključili

- 1. Utičnica za slušalice 8. Pg Prethodna gumb
- 2. Power tipka 9. Usmjereno / OK
	-
- 4. Menu tipku 11. Mini USB priključak
	-
	-

#### **1,2 za punjenje**

Kada je razina napunjenosti baterije niska, napunite spajanjem čitač na računalo ili USB adapterom putem USB kabela.

#### **1,3 Umetanje SD kartice**

Umetnite karticu ispravno kontaktne igle okrenut prema gore.

### **1,4 Prijenos i uvoz sadržaj**

1. Spojite čitač na računalo putem USB kabela. Računalo će prepoznati uređaj kao izmjenjivi disk.

2. Izvođenje standardni rad za upravljanje datoteka kao i drugi USB uređaj.

#### **1.5 Sadržaj Uvoz DRM**

1. Preuzmite Adobe digitalna izdanja (ADE) Installer from http://www.adobe.com/ products/digitaleditions/~~HEAD=pobj brojem FP.

2. Instalacija na računalu ADE.

3. Kod prvog korisnika, od vas se traži da se registriraju na ADE račun.

4. Unesite korisničko ime i lozinku da biste aktivirali vaš korisnički račun Adobe, Zatim priključite čitač na računalo.

5. Trčanje ADE ovlastiti računalo i Reader.

6. Preuzmite ili kupite ebooks od online ebook trgovinama.

7. Povucite i ispustite odabranu stavku (e) u čitač vožnje za prijenos DRM ebooks kao što je prikazano u nastavku.

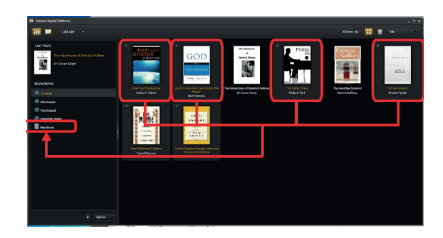

#### **1.6 Osnove**

Pritisnite RETURN tipku u bilo koje vrijeme za povratak na prethodni zaslon, pritisnite i držite da biste se vratili na početni zaslon.

Pritisnite tipku MENU za prikaz opcija izbornika.

Odaberite ikonu na početnom izborniku kako biste otvorili željeni program.

Za izlaz iz izbornika, pritisnite Menu tipku.

Koristite gumbe za pomicanje popisa datoteka.

### **1.7 Postavke**

Od glavnom izborniku odaberite [Postavke], a zatim stavke da se željeni konfigurirano za pokretanje postavke.

## **1.8 Čitanje Knjige**

Od početnom zaslonu, koristite gumbe za pomicanje kursora na željenu knjigu, pritisnite OK gumb za otvaranje knjigu.

Prilikom čitanja, pritisnite sljedeću / prethodnu stranicu gumb za uključivanje ili Directional-right/left stranicu.

Pritisnite tipku Zoom promijeniti veličinu fonta od knjiga.

Pritisnite tipku MENU za pristup izborniku opciju.

## **1,9 Igranje Glazba**

#### agprox.

Od početnom izborniku, odaberite Glazba, a zatim premjestiti pokazivač

na glazbenu datoteku i pritisnite željeni gumb OK za početak

igranja.

Kontroling Song reprodukcije

Igrajte / Pauza Pritisnite OK gumb pjesma.

Igrajte prethodnu ili sljedeću pjesmu. Pritisnite gumb Directional-Left/Right.

Premotavanje prema naprijed ili tipku Pritisnite i držite Directional-Left/Right.

Podesite razinu glasnoće. Pritisnite gumb Directional-Up/Down.

Da biste koristili Pritisnite tipku MENU izbornika.

# **1,10 Čitanje knjiga dok igrate glazbe**

• Kako upravljati reprodukcijom glazbe u stranice knjige, pritisnite tipku PLAY / PAUSE gumb i mini glazbeni player kontrole na dnu će se pojaviti na stranici.

- Pritisnite tipke za kontrolu glazbene kontrole reprodukcije glazbe.
- Pritisnite RETURN tipku i nastaviti redovito čita knjigu kontrole.

## **1.11 Gledanje Video (opcionalno)**

Od početnom izborniku, odaberite Video ući u video knjižnici.

U video knjižnici, pomaknite kursor na video datoteke, a zatim pritisnite željeni gumb OK za početak igranja.

## **1,12 Kontroling Video reprodukcija**

**Ulazak / izlazak** Full Screen zumiranje pritiskom na gumb

**Povećanje / smanjenje glasnoće pritiskom na gumb** Directional-Left/Right

**Prethodna Video / Brzo premotavanje unatrag pritisnite tipk**u Usmjereno prema dolie

**Sljedeća Video / Fast Forward** Pritisnite gumb Usmjereno-up

**Igrajte / Pauza** Pritisnite tipku OK za videaagprox!

Da biste koristili Pritisnite tipku MENU izbornika.

#### **1.13 gledanie fotografija**

Od početnom izborniku, odaberite Foto ući u foto knjižnici.

U foto knjižnici, pomaknite kursor na video datoteke, a zatim pritisnite željeni tipku OK za početak pregledavanja

• Pritisnite gumb za prikaz Directional-left/right na prethodnu i sljedeću sliku.

• Pritisnite gumb za zumiranje za povećanje / smanjivanje pritisnite tipku Povratak za nastavak redovitog rada.

• Tijekom pregled fotografija, pritisnite gumb Izbornik koristiti opciju izbornika.

#### **1.14 File Explorer**

• U početnom izborniku odaberite Explorer.

• Pritisnite za odabir unutarnje Directional-Left/Right / SD memorijske kartice i pritisnite tipku OK za ulazak.

• Za kopiranje / brisanje datoteka pritiskom na gumb Izbornik.

#### **Tehnička podrška.**

Molimo Vas da za više informacija o instaliranju i konfiguraciji ovom proizvodu potražite na našoj web stranici dijelu support i preuzmite www.approx.es potpuni vodič ili pisati e-mail na sljedeću adresu: soporte@approx.es

#### **Wstęp.**

Dziękujemy za wybór APPEB02G eBook

### **Opis produktu.**

E-Book TFT 7 ", w którym można przeczytać ponad 2800 książek, śledzenia obrazów lub fi lmów w rozdzielczości 720p HD w rozdzielczości MKV 800x480 pikseli.

Jego kompaktowa i elegancka konstrukcja zapewnia ładny wygląd i solidne jednocześnie, TAKŻE JEJ ze wszystko klawisze skrótu jest w Twoim zasięgu wewnątrz.

Boxchip E200 procesor jest zoptymalizowany pod kątem pracy wielozadaniowej i szybkiego reagowania na wszystkie aplikacje ..

Ten adres e-Book posiada wewnętrzną pamięć 4 GB pamięci flash, a także zawiera czytnik kart Micro SD, który pozwala na rozbudowę pamięci do 32GB o możliwościach.

Wewnętrzna karta dźwiękowa Ten adres e-Book robi wielkie odtwarzacz multimedialny do spędzenia wolnego czasu w dobrym stylu.

Zakład APPROX idealnego rozwiązania dla dobra czytelnika i kochanka świata mediów. Pożegnaj się z nudą!

#### **Zawartość opakowania**

- · APPEB02G
- · Skrócona instrukcja instalacji
- · Micro USB.
- · Uwaga:

Upewnij się, że opakowanie zawiera elementy opisane powyżej. Jeśli uważasz, że czegoś brakuje lub uszkodzone, należy skontaktować się ze sprzedawcą.

#### **Wymagania systemowe**

- 1 port USB 2.0
- System operacyjny Windows lub wyższa.

## **Opis części**

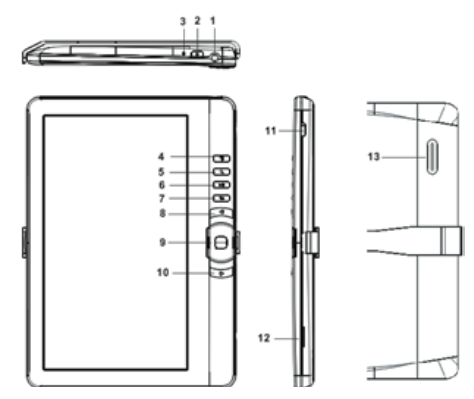

- 
- 
- 3. Wskaźnik ładowania przycisk 10.Next pg
- 
- 
- 6. Play / Pause 13. Mówić
- 7. Przycisk Return

## **Instalacja i kon guracja.**

### **1,1 Włączanie / wyłączanie**

• Naciśnij i przytrzymaj przycisk Power przez 3 sekundy, aby włączyć / wyłączyć

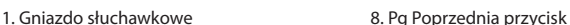

- 2. Przycisk zasilania 9. Kierunkowe / OK
	-
- 4. Przycisk menu 11. Mini USB gniazdo
- 5. Przycisk zoomu 12. Gniazdo kart TF
	-

Polska

#### **1,2 ładowania**

Gdy bateria jest niski, naładuj go przez podłączenie czytnika do komputera lub zasilacza USB za pomocą kabla USB.

#### **1,3 Wkładanie karty SD**

Włóż kartę poprawnie z kołka kontaktowego do góry.

#### **1,4 Przenoszenie i importowania zawartości**

1. Podłącz czytnik do komputera za pomocą dostarczonego kabla USB. Komputer rozpoznaje urządzenie jako dysk wymienny.

2. Wykonaj standardową operację zarządzania plikami podobnie jak inne urządzenia USB.

#### **1.5 Zawartość Importowanie DRM**

1. Pobierz Adobe Digital Editions (ADE) instalator z http://www.adobe.com/ products/digitaleditions/~~HEAD=pobj # fp.

2. Zainstalować na ADE komputera.

3. Dla pierwszego użytkownika czasu, jesteś zobowiązany do zarejestrowania się ADE konta.

4. Wpisz nazwę użytkownika i hasło, aby aktywować swoje konto Adobe, a następnie podłączyć czytnik do komputera.

5. Uruchom ADE upoważnić PC i Reader.

6. Pobierz lub kupić ebooks ze sklepów internetowych ebook.

7. Przeciągnij i upuść wybrany element (S) do czytnika na dysku, aby przenieść ebooks DRM w sposób przedstawiony poniżej.

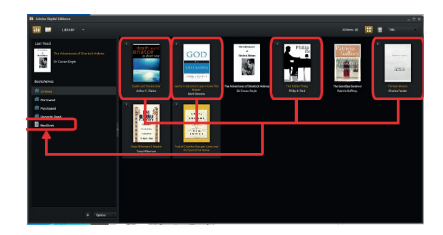

#### **1.6 Podstawy**

Naciśnij przycisk Wstecz w każdej chwili wrócić do poprzedniego ekranu, naciśnij i przytrzymaj, aby powrócić do ekranu głównego.

Naciśnij przycisk Menu, aby wyświetlić menu opcji.

Wybierz ikonę z menu głównego, aby otworzyć żądaną aplikację.

Aby wyjść z menu, naciśnij przycisk menu ponownie.

Użyj przycisków kierunkowych, aby przewinąć listę plików.

#### **1.7 Ustawienia**

Z głównego menu wybierz opcję [Ustawienia], a następnie wybierz elementy do życzenia skonfigurowane, aby uruchomić ustawienia.

#### **1.8 Czytanie książki**

Z ekranu głównego, użyj przycisków kierunkowych, aby przesunąć kursor do wybranej książki nacisnąć przycisk OK, aby otworzyć książkę.

Podczas czytania, naciśnij przycisk Następny / Poprzedni przycisk, aby włączyć lub strony Directional-right/left stronę.

Przycisk zoomu Naciśnij, aby zmienić rozmiar czcionki ebook.

Naciśnij przycisk Menu, aby wejść do opcji menu.

#### adprox.

#### **1,9 Playing Muzyka**

Z menu głównego, wybierz Muzyka, a następnie przesuń kursor

do pliku muzycznego i Nacisnąć wybrany przycisk OK, aby rozpocząć

gry.

Kontrolowanie odtwarzania utworu

Play / Pause Naciśnij przycisk OK, piosenka przycisk.

Odtworzyć poprzedni lub następny utwór. Naciśnij przycisk Directional-Left/Right.

Rewind lub do przodu Naciśnij przycisk i przytrzymaj Directional-Left/Right.

Regulacja poziomu głośności. Naciśnij przycisk Directional-Up/Down.

Aby skorzystać z opcji menu Naciśnij przycisk Menu.

## **1.10 Czytanie książek, grając muzykę**

• do sterowania odtwarzaniem muzyki w stronę książki, naciśnij przycisk Play / Pause i mini odtwarzacz muzyczny kontroluje bar na dole pojawi się na stronie.

- Naciśnij przyciski muzyczne do kontroli sterowania odtwarzaniem muzyki.
- Naciśnij przycisk Wstecz i wznowić regularne czytanie książki kontroli.

## **1.11 Oglądanie wideo (opcjonalnie)**

Z menu głównego, wybierz film wideo, aby wejść do biblioteki wideo.

W bibliotece wideo, przesuń kursor do pliku wideo i Nacisnąć wybrany przycisk OK, aby rozpocząć odtwarzanie.

## **1,12 sterowania odtwarzaniem wideo**

Wejście / Wyjście przycisk Pełny ekran Powiększ prasy

Zwiększenie / zmniejszenie głośności Naciśnięcie przycisku Directional-Left/Right

Poprzedni Film / Fast Rewind Naciśnij przycisk kierunkowy w dół

Następna Video / Fast Forward Naciśnij przycisk kierunkowy-up

Graj / Pauza Naciśnij przycisk OK, aby wideo

Aby skorzystać z opcji menu Naciśnij przycisk Menu.

## **1.13 Ogląda zdjęcia**

Z menu głównego, wybierz zdjęcie, aby wejść do biblioteki zdjęć.

W bibliotece zdjęć, przesuń kursor do pliku wideo i Nacisnąć wybrany przycisk OK, aby rozpocząć przeglądanie

• Naciśnij przycisk, aby zobaczyć Directional-left/right poprzedniego i następnego zdiecia.

• Przycisk zoomu Naciśnij, aby powiększyć / pomniejszyć, naciśnij przycisk Powrót do wznowienia normalnej pracy.

• Podczas wyświetlania zdjęć, naciśnij przycisk Menu, aby skorzystać z opcji menu.

#### **1.14 File Explorer**

• Z menu Start wybierz Explorer.

• Naciśnij Directional-Left/Right wybrać Internal / SD kartę pamięci i naciśnij przycisk OK, aby wejść.

• Aby skopiować / usunąć plik, naciskając przycisk Menu.

#### **Pomoc techniczna.**

Prosze o więcej informacji na temat instalowania i konfigurowania tego produktu przejdź do naszej sekcji pomocy strony internetowej i pobieranie www.approx.es pełny przewodnik lub napisać maila na adres: soporte@approx.es

## **Εισαγωγή.**

Σας ευχαριστούμε που επιλέξατε APPEB02G e-Book

**Περιγραφή προϊόντος.**

E-Book TFT 7 ", στο οποίο μπορείτε να διαβάσετε πάνω από 2800 βιβλία, δείτε εικόνες ή βίντεο σε 720p HD με ανάλυση 800x480 pixels MKV.

Συμπαγή και κομψό σχεδιασμό του, προσφέρει μια ωραία εμφάνιση και ισχυρή ταυτόχρονα, επίσης με συντόμευση του όλα τα κλειδιά είναι στην άκρη του χεριού σας στο εσωτερικό της.

Boxchip E200 επεξεργαστής έχει βελτιστοποιηθεί για multitasking και η ταχεία ανταπόκριση σε όλες τις εφαρμογές ..

Αυτό το ηλεκτρονικό βιβλίο έχει μια εσωτερική μνήμη των 4 GB flash και επίσης περιλαμβάνει μια συσκευή ανάγνωσης καρτών Micro SD που σας επιτρέπει να επεκτείνετε αποθήκευσης έως και 32GB σε δυνατότητες.

Εσωτερική κάρτα ήχου Αυτό το ηλεκτρονικό βιβλίο κάνει μια μεγάλη media player για να περνούν τον ελεύθερο χρόνο σας με στυλ.

ΠΕΡΙΠΟΥ στοίχημα για την τέλεια λύση για το καλό αναγνώστη και εραστής του κόσμου των μέσων ενημέρωσης. Πείτε αντίο στην πλήξη!

#### **Περιεχόμενα Συσκευασίας**

- · APPEB02G
- · Οδηγός γρήγορης εγκατάστασης
- · Micro USB καλώδιο.

Σημείωση:Βεβαιωθείτε ότι το πακέτο σας περιέχει τα στοιχεία που περιγράφονται παραπάνω. Εάν βρείτε κάτι που λείπει ή είναι κατεστραμμένο, επικοινωνήστε με τον αντιπρόσωπό σας.

## **Απαιτήσεις συστήματος**

- 1 θύρα USB 2.0
- Λειτουργικό σύστημα Windows ή υψηλότερη.

## **Περιγραφή των τμημάτων**

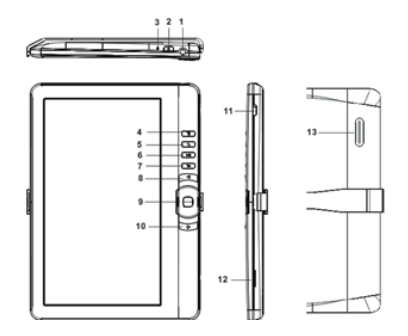

- 
- 
- 3. Ένδειξη φόρτισης κουμπί 10.Next pg
- 
- 
- 6. Αναπαραγωγή / Παύση κουμπί 13. Μίλα
- 7. Κουμπί.Return
- 1. Υποδοχή ακουστικών 8. Σελ. κουμπί Προηγούμενο
- 2. Κουμπί λειτουργίας 9. Κατευθυντική / κουμπί OK
	-
- 4. Κουμπί Μενού 11. Mini USB υποδοχή
- 5. Ζουμ κουμπί 12. TF υποδοχή κάρτας
	-

## agprox!

### **Εγκατάσταση και διαμόρφωση.**

## **1,1 Ενεργοποίηση / Απενεργοποίηση Α**

• Πατήστε και κρατήστε πατημένο το πλήκτρο Power για 3 δευτερόλεπτα για να ενεργοποιήσετε / απενεργοποιήσετε

## **1,2 φόρτισης**

Όταν η μπαταρία είναι χαμηλή, φορτίστε με τη σύνδεση του αναγνώστη με έναν υπολογιστή ή ένα USB τροφοδοτικό μέσω παρεχόμενου καλωδίου USB.

### **1,3 Τοποθέτηση κάρτας SD**

Τοποθετήστε την κάρτα σωστά με το pin επαφή στραμμένη προς τα πάνω.

#### **1,4 Μεταφορά και εισαγωγή περιεχομένου**

1. Συνδέστε τον αναγνώστη με τον υπολογιστή πραγματοποιείται μέσω καλωδίου USB. Υπολογιστής θα αναγνωρίσει τη συσκευή ως αφαιρούμενη μονάδα δίσκου.

2. Εκτελέστε πρότυπο για τη διαχείριση αρχείων, όπως σε άλλη συσκευή USB.

## **1,5 Περιεχόμενα Εισαγωγή DRM**

1. Κατεβάστε το Adobe Digital Editions (ADE) εγκαταστάτη από http://www. adobe.com/products/digitaleditions/ # fp.

2. Εγκαταστήστε στην ADE υπολογιστή σας.

3. Για πρώτη φορά το χρήστη, είστε υποχρεωμένος να εγγραφείτε για να ADE λογαριασμό.

4. Πληκτρολογήστε το όνομα χρήστη και τον κωδικό πρόσβασης για την ενεργοποίηση του Adobe λογαριασμό σας, Στη συνέχεια συνδέστε τη συσκευή ανάγνωσης στον υπολογιστή.

5. Εκτελέστε ADE να επιτρέπουν τον υπολογιστή και Reader.

6. Λήψη ή να αγοράσουν e-books από ηλεκτρονικά καταστήματα ebook.

7. Μεταφέρετε και αποθέστε το επιλεγμένο στοιχείο (α) στη μονάδα του αναγνώστη να μεταφέρει DRM ebooks, όπως φαίνεται παρακάτω.

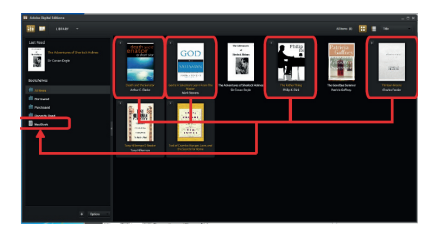

#### **1,6 Βασικά**

Πατήστε το κουμπί Επιστροφή ανά πάσα στιγμή να επιστρέψετε στην προηγούμενη οθόνη, πατήστε και κρατήστε πατημένο για να επιστρέψετε στην αρχική οθόνη.

Πατήστε το κουμπί Μενού για να εμφανιστεί το μενού επιλογών.

Επιλέξτε ένα εικονίδιο από το μενού Home για να ανοίξετε την εφαρμογή που θέλετε.

Για να βγείτε από το μενού, πατήστε το κουμπί Μενού ξανά.

Χρησιμοποιήστε τα πλήκτρα κατεύθυνσης για να μετακινηθείτε στη λίστα αρχείων.

## adprox.

### **1,7 Ρυθμίσεις**

Από το κύριο μενού, επιλέξτε [Ρύθμιση] και στη συνέχεια πατήστε τα στοιχεία που πρέπει να γίνουν ρυθμιστεί ώστε να ξεκινά τη ρύθμιση.

#### **1,8 ανάγνωση βιβλίων**

Από την αρχική οθόνη, χρησιμοποιήστε τα πλήκτρα κατεύθυνσης για να μετακινήσετε το δρομέα στο επιθυμητό βιβλίο, πατήστε το κουμπί OK για να ανοίξει το βιβλίο.

Κατά την ανάγνωση, πατήστε Επόμενο / Προηγούμενο κουμπί σελίδα για να ενεργοποιήσετε ή Directional-right/left σελίδα.

Πατήστε το κουμπί ζουμ για να αλλάξετε το μέγεθος γραμματοσειράς του ebook.

Πατήστε το κουμπί Μενού για να μπείτε στο μενού επιλογής.

#### **1,9 μουσική να παίζει**

Από την Αρχική σελίδα, επιλέξτε μουσική, στη συνέχεια, μετακινήστε τον κέρσορα

στο αρχείο μουσικής και πατήστε ΟΚ Επιθυμητή κουμπί για να ξεκινήσει

παίζει.

Έλεγχος Αναπαραγωγή τραγουδιού

Αναπαραγωγή / Παύση Πατήστε το OK κουμπί τραγούδι.

Παίξτε προηγούμενο ή το επόμενο τραγούδι. Πατήστε το κουμπί Directional-Left/Right.

Επαναφορά ή γρήγορα προς τα εμπρός Πατήστε το κουμπί και κρατήστε πατημένο το Directional-Left/Right.

Ρυθμίστε το επίπεδο έντασης. Πατήστε το κουμπί Directional-Up/Down.

Για να χρησιμοποιήσετε την επιλογή του μενού Πατήστε το πλήκτρο Μενού.

## **1,10 Διαβάζοντας τα βιβλία, ενώ παίζει μουσική**

• Για τον έλεγχο της αναπαραγωγής μουσικής στη σελίδα του βιβλίου, πατήστε Play / Pause και μια μίνι συσκευή αναπαραγωγής μουσικής ελέγχει γραμμή στο κάτω μέρος θα εμφανιστούν της σελίδας.

• Πατήστε τα κουμπιά για τον έλεγχο της μουσικής τους ελέγχους αναπαραγωγή μουσικής.

• Πατήστε το κουμπί Επιστροφή και να συνεχίσετε την τακτική ανάγνωση βιβλίου ελέγχους.

### **1,11 Παρακολούθηση βίντεο (προαιρετικά)**

Από την Αρχική σελίδα, επιλέξτε Βίντεο να τεθεί σε βιβλιοθήκη βίντεο.

Στη βιβλιοθήκη βίντεο, μετακινήστε το δρομέα στο αρχείο βίντεο σας και πατήστε Επιθυμητή πλήκτρο ΟΚ για να αρχίσετε να παίζετε.

#### **1,12 Έλεγχος αναπαραγωγής βίντεο**

Είσοδος / Έξοδος Πλήρης Οθόνης ζουμ Τύπου

Αύξηση / Μείωση Όγκος Πατήστε το κουμπί Directional-Left/Right

Προηγούμενη Βίντεο / Fast Rewind Πατήστε το κουμπί κατεύθυνσης προς τα κάτω

Επόμενο Βίντεο / Fast Forward Πατήστε το πλήκτρο κατεύθυνσης προς τα πάνω

Αναπαραγωγή / Παύση Πατήστε το πλήκτρο ΟΚ για να το βίντεο

## agprox!

Για να χρησιμοποιήσετε την επιλογή του μενού Πατήστε το πλήκτρο Μενού.

## **1,13 Προβολή φωτογραφιών**

Από την Αρχική σελίδα, επιλέξτε Φωτογραφία να τεθεί σε βιβλιοθήκη φωτογραφιών.

Στη βιβλιοθήκη φωτογραφιών, μετακινήστε το δρομέα στο αρχείο βίντεο σας και πατήστε Επιθυμητή κουμπί OK για να ξεκινήσετε την προβολή

• Πατήστε το κουμπί για να δείτε Directional-left/right προηγούμενη και επόμενη φωτογραφία.

• Πατήστε το κουμπί ζουμ για μεγέθυνση / σμίκρυνση, πατήστε το κουμπί Επιστροφή για επανάληψη της κανονικής λειτουργίας.

• Κατά τη διάρκεια της προβολής φωτογραφιών, πατήστε το κουμπί Μενού για να χρησιμοποιήσετε την επιλογή μενού.

#### **1,14 File Explorer**

• Από το μενού Home, επιλέξτε Εξερεύνηση.

• Πιέστε για να επιλέξετε Directional-Left/Right Εσωτερική / SD κάρτα μνήμης και πατήστε το κουμπί OK για να εισέλθουν.

• Για την αντιγραφή / διαγραφή του αρχείου πατώντας το κουμπί Μενού.

#### **Τεχνική Υποστήριξη.**

Παρακαλώ για περισσότερες πληροφορίες σχετικά με την εγκατάσταση και παραμετροποίηση του προϊόντος αυτού πηγαίνετε στην ιστοσελίδα μας τμήμα υποστήριξης και λήψης www.approx.es τον πλήρη οδηγό ή γράψετε ένα e-mail στην ακόλουθη διεύθυνση: soporte@approx.es

## **Úvod**

Děkujeme, že jste si vybrali eBook APPEB02G

## **Popis výrobku:**

eBook TFT 7 ", s kterým si můžete přečíst více než 2800 knih, prohlédnout fotografie nebo videa MKV v 720p HD v rozlišení 800x480 pixelů.

Její kompaktní a elegantní design nabízí pěkný vzhled ale odolný zároveň; a spolu s klávesy pro rychlý přístup máte všechno na dosah ruky.

Procesor Boxchip E200 je optimalizován pro multitasking a rychlé reakce na všechny aplikace.

Tento eBook má interní paměť 4 GB flash a obsahuje také čtečku paměťových karet Micro SD, která umožňuje rozšířit jeho paměťovou kapacitu až na 32 GB.

Díky interní zvukové kartě je tento eBook také skvělý multimediální přehrávač, s kterým bude trávit svůj volný čas ve velkém stylu.

APPROX tak nabízí ideální řešení pro dobré čtenáře a milovníky světa multimédií. Rozlučte se s nudou!

## **Obsah balení výrobku**

- · APPEB02G
- · Příručka pro rychlou instalaci
- · Micro USB kabel.

oznámka: Ujistěte se, že balení obsahuje výše uvedené prvky. Pokud najdete něco co chybí nebo je poškozeno, obraťte se na svého prodejce.

## **Požadavky na systém**

· 1 port USB 2.0

## adprox!

· Operační systém Windows nebo novější.

## **Popis částí**

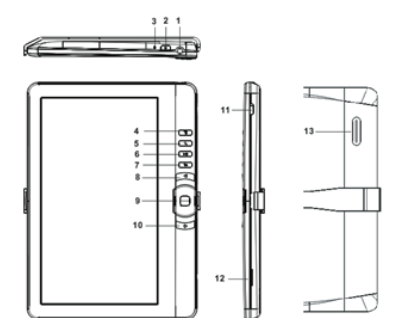

- 
- 2. Tlačítko zapnutí / vypnutí 9. Tlačítko Směrové / OK
- 
- 
- 
- 6. Tlačítko Play / Pause 13. Reproduktor
- 7. Tlačítko Zpět
- 1. Zdířka pro sluchátka 8. Tlačítko Předchozí strana
	-
- 3. Indikátor nabíjení 10. Tlačítko Další strana
- 4. Tlačítko Menu 11. Mini USB konektor
- 5. Tlačítko Zoom 12. Slot pro kartu TF
	-

## **Instalace a konfigurace.**

## **1.1 Zapnutí / vypnutí**

Stiskněte a podržte tlačítko Power po dobu 3 sekund pro zapnutí / vypnutí

## **1.2 Nabíjení**

Když je baterie téměř vybitá, nabijte ji připojením eBooku k počítači nebo USB napájecím adaptérem pomocí dodávaného USB kabelu.

## **1.3 Vkládání karty SD**

Vložte kartu správně s kontaktním čepem nahoru.

### **1.4 Přenos a import obsahu**

1. Připojte eBook k PC pomocí dodávaného USB kabelu. Počítač rozpozná zařízení jako vyměnitelný disk.

2. Proveďte normální správu souborů jako u jiného USB zařízení.

## **1.5 Import DRM obsahu**

1. Stáhněte si Adobe Digital Editions (ADE) instalační systém z http://www. adobe.com/products/digitaleditions/#fp.

2. Nainstalujte ADE ve vašem počítači.

3. Při prvním uživání jste povinni zaregistrovat ADE účet

4. Zadejte uživatelské jméno a heslo pro aktivaci Adobe účet, pak připojte eBook k PC.

5. Spusťte ADE k autorizaci na PC a eBooku.

6. Stáhněte nebo zakupte knihy z online eBook obchodů.

7. Přetáhněte vybranou položku/y na disk eBooku pro přenos DRM eKnih jak je uvedeno níže

## adprox!

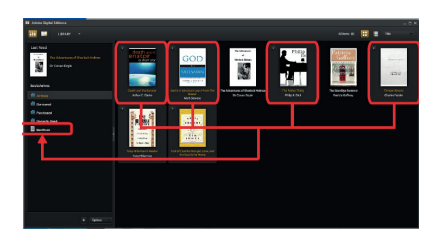

#### **1.6 Základní informace**

Stiskněte tlačítko Zpět pro návrat na předchozí obrazovku, stiskněte a podržte pro návrat na domovskou obrazovku.

Stiskněte tlačítko Menu pro zobrazení nabídky možností.

Vyberte ikonu z hlavní nabídky a otevřete požadovanou aplikaci.

Pro výstup z menu, stiskněte tlačítko Menu znovu.

Pomocí směrových tlačítek přejděte na seznam souborů.

#### **1.7 Nastavení**

Z hlavního menu vyberte [Nastavení] a poté klepněte na požadované položky, které mají být nakonfigurovány tak a zahájíte jejich nastavení

#### **1.8 Čtení knih**

Z hlavní obrazovky, pomocí směrových tlačítek přesuňte kurzor na požadovanou knihu, stiskněte tlačítko OK a otevřete knihu.

Při čtení, stiskněte tlačítko Další / předchozí stránka nebo Směrové tlačítko pro obrácení stránky.

Stiskněte tlačítko Zoom pro změnu velikost písma knihy.

### adprox.

Stiskněte tlačítko Menu pro vstup do volby menu.

## **1.9 Přehrávání hudby**

Z výchozí nabídky vyberte Music, pak přesuňte kurzor na požadovaný hudební soubor a stiskněte tlačítko OK pro zahájení přehrávání

Ovládání přehrávání písní

Přehrát/ Zastavit píseň. Stiskněte tlačítko OK

Přehrát předchozí nebo následující skladbu. Stiskněte směrové tlačítko doleva/doprava.

Převinout zpět nebo vpřed. Stiskněte a podržte směrové tlačítko doleva/doprava.

Nastavit úroveň hlasitosti. Stiskněte směrové tlačítko nahoru/ dolů.

Chcete-li používat nabídku možností. Stiskněte tlačítko Menu

#### **1.10 Čtení knih při přehrávání hudby**

• Pro ovládání přehrávání hudby na stránkách knihy, stiskněte tlačítko Play / Pause a objeví se ovládací lišta mini přehrávače hudby v dolní části stránky.

• Stiskněte tlačítko ovládání hudby pro přehrávání hudby.

• Stiskněte tlačítko Zpět a a vrátíte se k normálnímu ovládání čtení knih.

#### **1.11 Sledování videa (volitelné)**

Z domácí nabídky vyberte Video pro vstup do videotéky.

Ve videotéce, přesuňte kurzor na požadovaný video soubor a stiskněte tlačítko OK pro spuštění přehrávání..

## **1.12 Ovládání přehrávání videa**

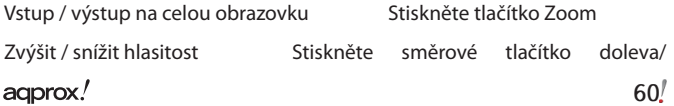

doprava.

Předchozí Video / Rychle Převinout zpět Stiskněte směrové tlačítko nahoru.

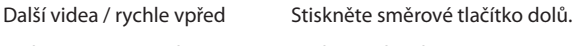

Přehrát/ Zastavit video Stiskněte tlačítko OK

Chcete-li používat nabídku možností Stiskněte tlačítko Menu

## **1.13 Prohlížení fotogra í**

Z výchozí nabídky vyberte volbu Foto pro vstup do knihovny fotografií.

V knihovně fotografií, přesuňte kurzor na požadovaný soubor a stiskněte tlačítko OK k zahájení zobrazování.

• Stiskněte směrové tlačítko pro zobrazení předchozí a následující fotografie.

• Stiskněte tlačítko zoom pro přiblížení/oddálení, stiskněte tlačítko Zpět k návratu k normálnímu provozu.

• Při prohlížení fotografie, stiskněte tlačítko Menu pro použití nabídky možností.

## **1.14 Průzkumník souborů**

• V hlavní nabídce vyberte položku Explorer.

• Stiskněte směrové tlačítko pro výběr interní / SD karty a stiskněte tlačítko OK pro vstup.

• Chcete-li kopírovat / smazat soubor stiskněte tlačítko Menu.

## **Technická podpora**

Pro další informace k instalaci a konfiguraci tohoto produktu prosím navštivte naše webové stránky www.approx.es v sekci Nápověda a Stáhněte si kompletní návod nebo pošlete e-mail na adresu: soporte@approx.es

## adprox!

## **Giriş.**

EBook APPEB02G seçtiğiniz için teşekkür ederiz

### **Ürün tanımı.**

Eğer 800x480 piksel çözünürlükte 720p HD MKV 2800 kitap, görüntüleri veya video üzerinden okuyabileceğiniz E-Kitap TFT 7 ".

Kompakt ve zarif tasarımı, kısayol tuşları her şeyi elinizin altında yer almaktadır ayrıca, aynı zamanda bir göz güzel ve sağlam sağlar.

Boxchip E200 işlemcisi, çoklu görev ve tüm uygulamalar için hızlı tepki için optimize edilmiştir ..

Bu E-Kitap 4 GB flas dahili hafızaya sahip ve aynı zamanda 32 GB'a kadar depolama yeteneklerini genişletmek için izin veren bir Micro SD kart okuyucu içeriyor.

Dahili ses kartı Bu E-Kitap tarzında boş vakit geçirmek için harika bir multimedya oynatıcı yapar.

Multimedya dünyasının iyi bir okuyucu ve sevgilisi için ideal bir çözüm için APPROX bahis. Can sıkıntısına elveda!

## **Paket İçeriği**

- · APPEB02G
- · Hızlı Kurulum Kılavuzu
- · Mikro USB kablosu.

· Not: Çantanı yukarıda açıklanan unsurları içerdiğinden emin olun. Bir şey eksik veya bozuksa bulursanız, satıcınıza başvurun.

## **Sistem Gereksinimleri**

- 1 Port USB 2.0
- Windows İşletim Sistemi veya üstün.

## agprox!

### **Parçaların Açıklaması**

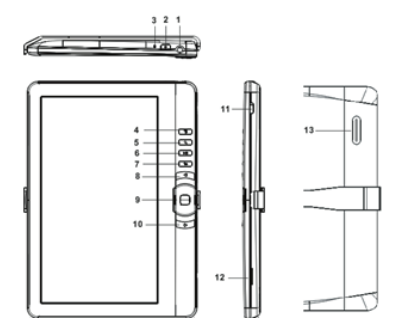

- 
- 
- 
- 
- 
- 
- 7.Return düğmesi

# 1. Kulaklık jakı 8. Önceki pg düğmesi

- 2. Güç düğmesi 9. Tamam / Yön düğmesi
- 3. Göstergesi 10.Next pg düğmesi Şarj
- 4. Menü düğmesi 11. Mini USB girişi
- 5.. Zoom düğmesi 12. TF kart yuvası
- 6. / Duraklat düğmesi 13 oynayın. Konuşmak

## **Kurulum ve yapılandırma.**

## **1.1 / A Kapalı Açma**

• açmak / kapatmak için 3 saniye için Güç düğmesine basın ve basılı tutun

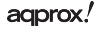

## **1.2 Şarj**

Pil gücü azaldığında, ürünle birlikte verilen USB kablosu ile bilgisayara veya USB güç adaptörü okuyucu bağlayarak şarj edin.

## **1.3 Bir SD kart takma**

Yukarı bakacak temas iğne ile doğru kartı takın.

## **1.4 aktarma ve içe İçerik**

1. Verilen USB kablosu aracılığıyla PC'ye okuyucu bağlayın. Bilgisayar çıkarılabilir disk olarak tanıdığı bu cihazlar.

2. Başka bir USB cihazı gibi normal dosya yönetim işlemi gerçekleştirin.

## **1.5 İthalat DRM İçeriği**

1. Http://www.adobe.com/products/digitaleditions/ # Inputtan Adobe Digital Editions (ADE) yükleyici indirin.

2. Bilgisayarınızda ADE yükleyin.

3. İlk kez kullanıcı için, bir ADE hesap kayıt yaptırmaları gerekmektedir.

4. Kullanıcı adı ve Adobe hesabını etkinleştirmek için parolanızı girin, sonra PC'ye Reader bağlayın.

5.. PC ve Reader yetki ADE çalıştırın.

6. Indirin veya çevrimiçi mağazalardan ebook ebooks satın.

7. Sürükle ve aşağıda gösterildiği gibi DRM ebooks aktarmak için Reader Sürücüsüne Seçili nesne (ler) bırakın.

## **1.6 Temelleri**

Her zaman bir önceki ekrana dönmek için Geri düğmesine basın, basın ve ana ekrana dönmek için basılı tutun.

Seçenek menüsünü görüntülemek için Menü düğmesine basın.

## agprox!

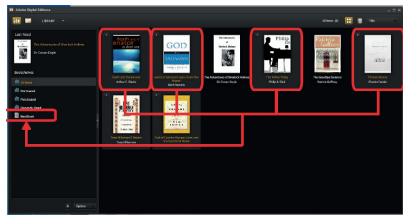

İstediğiniz uygulamayı açmak için Ana menüden bir simge seçin.

Menüden çıkmak için tekrar Menü düğmesine basın.

Dosya listesini kaydırmak için Yön tuşlarını kullanın.

#### **1.7 Ayarlar**

Ana menüde, [Ayarlar], ardından Ayarı başlatmak için yapılandırılacak istediğiniz öğeleri seçin dokunun.

#### **1.8 Okuma Kitapları**

Ana ekranda, istenilen kitabın imleci defterini açmak için OK butonuna basın Yön butonları kullanın.

Okurken, sayfayı çevirmek için Önceki / Sonraki sayfa veya Directional-right/ left düğmesine basın.

Basın Zoom butonu ebook yazı tipi boyutunu değiştirmek için.

Menü seçeneği girmek için Menü düğmesine basın.

#### **1.9 Müzik Çalma**

Ana menüden, müzik seçin, sonra imleci

istediğiniz müzik dosyasını ve başlamak için OK tuşuna basın

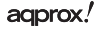

oynuyor.

Şarkı Çalma Kontrolü

Duraklat şarkı OK tuşuna / oynayın.

Önceki veya sonraki şarkıyı çalın. Directional-Left/Right düğmesine basın.

Geri sarın veya hızlı ileri tuşuna basın ve Directional-Left/Right düğmesini basılı tutun.

Ses seviyesini ayarlayın. Directional-Up/Down düğmesine basın.

Seçeneği menüsü Menü düğmesine basın kullanmak için.

### **1.10 Kitap okumak, müzik çalarken**

• kitap sayfasında müzik çalma kontrol etmek için, Çal / Duraklat düğmesine basın ve bir mini müzik çalar, kontrol çubuğu sayfanın alt kısmında görünecektir.

• müzik çalma kontrol etmek için müzik kontrol düğmeleri basın.

• Geri düğmesine basın ve okuma kontrolleri normal bir kitapta devam.

## **1.11 Video İzleme (isteğe bağlı)**

Ana menüden, video kütüphanesi girmek için Video seçeneğini belirleyin.

Video kütüphanesi olarak, istediğiniz video dosyasını imleci ve oynamaya başlamak için OK düğmesine basın.

#### **1.12 Hâkim Video Oynatma**

Tam Ekran Basın Zoom düğmesi Enter / Exit

Artış / Azalış Cilt Basın Directional-Left/Right düğmesi

Önceki Video / Fast Rewind Basın Yön aşağı düğmesine

Sonraki Video / Hızlı İleri Yön-up düğmesine basın

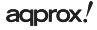

Pause / Play bir video OK tuşuna

Seçeneği menüsü Menü düğmesine basın kullanmak için.

## **1.13 Profil fotoğrafları**

Ana menüden, fotoğraf kütüphaneye girmek için Fotoğraf seçeneğini isaretlevin.

Fotoğraf kütüphanesinde, istediğiniz video dosyasını imleci ve görüntüleme başlatmak için OK tuşuna basın

• Önceki ve sonraki fotoğrafı görüntülemek için Directional-left/right düğmesine basın.

Normal çalışmaya dönmek için Geri düğmesine basın, içinde / uzaklaştırmak için • Basın Zoom düğmesi.

• Fotoğraf izleme sırasında, seçenek menüsünü kullanmak için Menü düğmesine basın.

## **1.14 Dosya Gezgini**

• Ana menüden, Gezgini'ni seçin.

• SD / Dahili hafıza kartı seçmek ve girmek için OK düğmesine basın Directional-Left/Right basın.

• kopyalamak / Menü düğmesine basarak dosyayı silmek için.

## **Teknik Destek.**

Web www.approx.es destek bölümüne gidin ve tam bir kılavuz indirmek veya aşağıdaki adrese bir e-posta yazmak kurmadan ve bu ürünün yapılandırma hakkında daha fazla bilgi için lütfen: soporte@approx.es

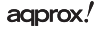

#### **Bevezetés.**

Köszönjük, hogy eBook APPEB02G

### **A termék leírása.**

E-Book TFT 7 ", amelynek segítségével több mint 2800 könyvet olvasni, megtekinthetjük a képeket vagy videókat 720p HD MKV egy felbontása 800x480 pixel.

A kompakt és elegáns kialakítás kellemes megjelenés és robusztus ugyanakkor, szintén a gyorsbillentyűk mindennek karnyújtásnyira.

Boxchip E200 processzor van optimalizálva multitasking és a gyors reagálás minden alkalmazás ..

Ez az e-könyv van egy belső memóriája 4 GB-os flash valamint egy Micro SD kártya olvasó, amely lehetővé teszi, hogy bővítse ki a tárkapacitást 32GB-ig.

Belső hangkártyára teszi az E-Book nagyszerű multimédiás lejátszót eltölteni a szabadidejét stílusban.

Kb. tét az ideális megoldás a jó olvasó és szeretője a multimédia világában. Mondjon búcsút az unalom!

A csomag tartalma

- · Gyors telepítési útmutató
- · Micro USB-kábel.
- · Megjegyzés:

Győződjön meg róla, hogy a csomag elemei fent leírtak szerint. Ha talál valami hiányzik vagy sérült, vegye fel a kapcsolatot a kereskedővel.

## **Gépigény**

• 1 db USB 2.0 port

## adprox!

<sup>·</sup> APPEB02G

• Windows operációs rendszer, vagy jobb.

### **Részeinek leírása**

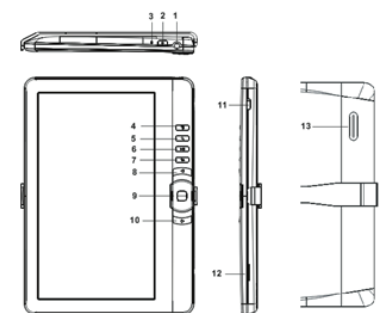

- 1. Fülhallgató csatlakozó 8. Előző oldal gomb
- 
- 
- 
- 5. Zoom gomb. 12. TF kártya
- 6. Play / Pause gomb 13. Beszél
- 7.Return gomb

# **Telepítését és konfigurálását.**

- **1,1 bekapcsolása On / Off A**
- Tartsa lenyomva a Power gombot 3 másodpercig, hogy kapcsolja ki / be
- 
- 2. Power gomb 9. Irányított / OK gombot
- 3. Töltésjelző 10.Next pg gomb
- 4. Menü gomb. 11. Mini USB csatlakozó
	-
	-

### **1,2 Töltés**

Amikor az akkumulátor töltöttsége alacsony, töltse fel azt csatlakoztatja az olvasó a számítógéphez, vagy USB-adaptert a mellékelt USB kábel segítségével.

#### **1,3 SD kártya behelyezése**

Helyezze be a kártyát helyesen az érintkező tüske felfelé.

## **1,4 átvitele és a tartalom importálása**

1. Csatlakoztassa az olvasót a PC-hez a mellékelt USB kábel segítségével. Számítógép felismeri az eszközt, mint cserélhető lemez.

2. Végezze el a szokásos fájlkezelési művelet, mint a többi USB-eszközt.

### **1,5 importálása DRM tartalma**

1. Töltse le az Adobe Digital Editions (ADE) telepít http://www.adobe.com/ products/digitaleditions/ # fp.

2. Telepítse ADE a számítógépen.

3. Az első alkalommal a felhasználó, akkor van szükség, hogy beiktat egy számla ADE.

4. Írja be a felhasználónevet és a jelszót, hogy aktiválja az Adobe fiókot, majd csatlakoztassa a Reader PC-re.

5. Fuss ADE engedélyezésére PC és olvasó.

6. Letölteni vagy vásárolni könyveket az online áruházak ebook.

7. Drag and drop a kiválasztott elem (ek) a Reader azon törekvésével, DRM át könyveket, az alábbi ábra.

## **1,6 alapjai**

Nyomja meg a Vissza gombot, bármikor visszatérhet az előző képernyőre, nyomjuk meg és tartsuk vissza a kezdőképernyőn.

## agprox!
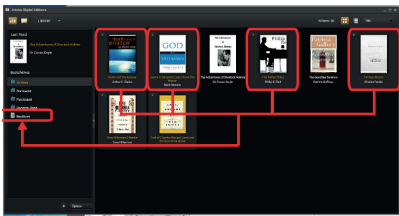

Nyomja meg a Menü gombot a menü opciót.

Válasszon ki egy ikont a Home menüben nyissa meg a kívánt alkalmazást.

Ha ki szeretne lépni a menüből, nyomja meg a Menü gombot.

Használja az irány gombokat a fájl listát.

#### **1,7 beállítások**

A fő menüből válassza ki a [Beállítás], majd érintse meg a kívánt tételeket kell beállítani, hogy indítsa el a beállítást.

### **1,8 olvasni**

Otthonról képernyőn a iránygombok, hogy vigye a kurzort a kívánt könyvet, nyomja meg az OK gombot, hogy nyissa ki a könyvet.

Olvasása közben, nyomjuk meg a Következő / Előző oldal vagy Directionalright/left gomb lenyomásával oldalra.

Nyomja meg a zoom gombot, hogy megváltoztassa a betűméret ebook.

Nyomja meg a Menü gombot a menü opciót.

#### **1,9 Zene**

From Home menüben válassza a zene, akkor a kurzor

A kívánt zenei fájlt és nyomja meg az OK gombot, hogy elindítsa

játszik.

Controlling zeneszám lejátszása

Play / Pause dal az OK gomb megnyomásával.

Játssz előző vagy a következő dalra. Nyomja Directional-Left/Right gombot.

Vissza-vagy gyors előre Nyomja meg és tartsa Directional-Left/Right gombot.

Állítsa a hangerőt. Nyomja Directional-Up/Down gombot.

Ahhoz, hogy a beállítások menü Nyomja meg a Menü gombot.

## **1,10 Olvasni zenelejátszás közben**

• A zene lejátszását szabályozó könyvben oldalon, nyomja meg a Play / Pause gomb, és egy mini zenelejátszó vezérlő sáv fog megjelenni az oldal alján.

• Nyomja meg a zenelejátszást vezérlő gombok, hogy ellenőrizzék a zenelejátszást.

• Nyomja meg a Vissza gombot, és visszatér a normál könyvet olvasott ellenőrzéseket.

### **1,11 lmnézés (opcionális)**

From Home menüben válassza a videó, hogy bekerüljenek a videotéka.

A videó könyvtár, vigye a kurzort a kívánt videó fájlt, és nyomja meg az OK gombot a lejátszás elindításához.

# **1,12 Controlling Videolejátszás**

Belépés / Kilépés a teljes képernyős Press Zoom gomb

Növelése / csökkentése kötet Sajtó Directional-Left/Right gombot

Előző Video / Gyors vissza Nyomja lefelé irányított gomb

# agprox!

Következő Video / Fast Forward nyomja felfelé irányított gomb

Play / Pause videó nyomja meg az OK gombot

Ahhoz, hogy a beállítások menü Nyomja meg a Menü gombot.

## **1,13 fényképek nézegetése**

From Home menüben válassza a Fénykép, hogy bekerüljenek a fotó könyvtár.

A fotótár, vigye a kurzort a kívánt videó fájlt, és nyomja meg az OK gombot, hogy azonnali megtekintéséhez

• Nyomja meg a gombot, hogy nézze Directional-left/right előző és a következő fotó.

• Nyomja meg a zoom gombot a nagyítás / kicsinyítés, nyomja meg a Vissza gombot, hogy visszatérjen a normál működés.

• A fényképek megtekintését, nyomja meg a Menü gombot, hogy az opció menü.

### **1,14 File Explorer**

• A Home menüben válassza Explorer.

• Nyomja Directional-Left/Right kiválasztásához Belső / SD-kártya memóriája és nyomja meg az OK gombot.

• a másolás / fájl törlése a Menü gomb megnyomásával gomb.

### **Technikai támogatás.**

Kérjük, további információkért telepítését és konfigurálását a termék, látogasson el a web www.approx.es támogatás szakaszban, és töltse le a teljes útmutatót, vagy írjon egy e-mailt a következő címre: soporte@approx. es

#### **Въведение.**

Благодаря ви за избора на EBook APPEB02G

#### **Описание на продукта.**

E-Book TFT 7 ", в която можете да прочетете над 2800 книги, преглед на изображения или видеоклипове в HD 720p MKV с резолюция от 800x480 пиксела.

Той е компактен и елегантен дизайн осигурява приятен външен вид и здрава в същото време, също и с клавишните комбинации всичко е в рамките на своя обсег.

Boxchip E200 процесор е оптимизиран за мултитаскинг и бърз отговор на всички приложения ...

Този E-Book има вътрешна памет от 4 GB флаш и също така включва Micro SD карта четец, който позволява да разширите възможностите си за съхранение на до 32GB.

Вътрешна звукова карта прави този E-Book чудесен мултимедиен плейър, за да прекарат свободното си време със стил.

Приблизително залог за идеалното решение за добър читател и любител на мултимедийния свят. Кажете сбогом на скуката!

#### **Съдържание на пакета**

- · APPEB02G
- · Quick Install Guide
- · Micro USB кабел.
- · Забележка:

Уверете се, че вашият пакет съдържа елементи, описани по-горе. Ако нещо липсва или е повреден, моля, свържете се с вашия дилър.

aqprox.

Български

Системни изисквания

- 1 Port USB 2.0
- Windows операционна система или по-добри.

#### **Описание на частите**

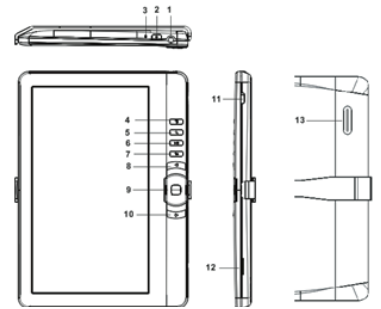

- 
- 
- 3. Индикатор за зареждане 10.Next ПГ на бутон
- 
- 5. Бутон за мащабиране 12. TF слот за карта
- 6. Възпроизвеждане / пауза 13. Говоря
- 7.return бутона
- 1. Жак за слушалки противания в 8. Предишна ПГ бутона
- 2. Бутонът за захранване 9. На Directional / бутона ОК
	-
- 4. Бутона Меню 11. Mini USB жак
	-
	-

#### **Инсталиране и конфигуриране.**

**1.1 Включване / изключване на захранването**

• Натиснете и задръжте бутона за захранване за 3 секунди, за да включите / изключите

#### **1.2 Тарифирането**

Когато батерията е ниска, тя се зарежда чрез свързване на читателя към компютър или USB захранващ адаптер, чрез предоставения USB кабел.

#### **1.3 Поставяне на SD карта**

Поставете правилно картата с контактната ПИН сочи нагоре.

#### **1,4 Прехвърляне и вносителки на съдържание**

1. Свържете читателя към компютър чрез предоставения USB кабел. Компютърът ще разпознае устройството като сменяем диск.

2. Извършване на нормалната работа на управление на файловете, като друго устройство с USB.

#### **1.5 Импортиране Съдържание на управление на цифрови права**

1. Изтеглете Adobe Digital Editions (АОД) инсталатора от http://www.adobe.com/ products/digitaleditions/ # FP.

2. Инсталирайте ADE на вашия компютър.

3. За първи път на потребителя, вие сте длъжни да се регистрират ADE сметка.

4. Въведете потребителското си име и парола, за да активирате своята сметка на Adobe, след което свържете читателя към компютър.

5. Пусни ADE, за да разреши на PC и читател.

6. Изтегляне или да си купите книгата от онлайн магазина за електронни книги.

7. Плъзнете и пуснете избрания елемент (и) в устройство на читателя да прехвърли DRM книги, както е показано по-долу.

#### Български

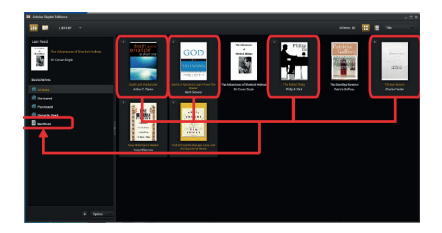

#### **1.6 Основи**

Натиснете бутона за връщане по всяко време да се върнете към предишния екран, натиснете и задръжте, за да се върнете към началния екран.

Натиснете бутона Меню, за да се покаже менюто с опции.

Изберете икона от началното меню, за да отворите желаното приложение.

За да излезете от менюто, натиснете отново бутона Меню.

Използвайте бутоните за посоки, за да превъртите списъка с файлове.

#### **1.7 Настройки**

От главното меню изберете [Настройки], след това докоснете желаните елементи, да бъде конфигуриран да стартира изграждането.

#### **1.8 Четене на книги**

От началния екран, използвайте бутоните за посоките за да преместите курсора към желаната книга, натиснете бутона ОК, за да разгъне книгата.

Когато четете, натиснете бутона на следваща / предишна страница или Directional-right/left, за да се превърне страницата. Натиснете бутона за мащабиране, за да промените големината на шрифта на Ebook.

Натиснете бутона Меню, за да влезете в менюто с опции.

#### **1,9 Възпроизвеждане на музика**

От менюто Начало изберете музика, след това преместете курсора

до желания музикален файл и натиснете бутона ОК, за да започнете

играя. Контрол песен възпроизвеждане

Възпроизвеждане / Пауза песен Натиснете бутона ОК.

Възпроизвеждане на предишната или следващата песен. Натиснете Directional-Left/Right бутона.

Назад или бързо напред Натиснете и задръжте Directional-Left/Right бутона.

Регулирайте нивото на звука. Натиснете бутона Directional-Up/Down.

За да използвате опция от менюто Натиснете бутона Меню.

#### **1.10 Четене на книги, докато играят на музика**

• За управление на възпроизвеждането на музика в книгата страница, натиснете бутона Play / Pause и мини бар играч за управление на музиката ще се появи в долната част на страницата.

• Натиснете музикални бутони за управление, за управление на възпроизвеждането на музика.

• Натиснете бутона за връщане и да поднови нормалната си книга, четене контрол.

#### **1.11 гледане на видео (по желание)**

От менюто Начало изберете видео, да влиза в библиотека видео.

В видео библиотека, преместете курсора до желания от вас видео файл и да натиснете бутона OK, за да започнете да играете.

#### **1,12 Контролния възпроизвеждане на видео**

Enter / Изход от цял екран бутона Zoom Натиснете,

Увеличаване / Намаляване на бутона за звука Натиснете Directional-Left/Right

Предишна Видео / Fast Rewind Натиснете с посока надолу бутон

Следваща Видео / Fast Forward натиснете Directional-бутона

Play / Pause видео Натиснете бутона ОК

За да използвате опция от менюто Натиснете бутона Меню.

#### **1.13 Преглед на снимки**

От менюто Начало изберете снимка, за да влезе в библиотеката снимката.

В библиотеката снимка, преместете курсора до желания от вас видео файл и натиснете OK бутона, за да започнете да разглеждате

• Натиснете Directional-left/right бутона за да видите предишната и следващата снимка.

• Натиснете бутона Zoom Zoom In / Out, натиснете бутона за връщане, за да поднови нормалната си работа.

• По време на гледане на снимки, натиснете бутона Меню, за да използвате опцията на менюто.

### **1,14 File Explorer**

• От менюто Начало изберете Explorer.

• Натиснете Directional-Left/Right, за да изберете Вътрешна / SD карта с памет и натиснете бутона OK, за да влезе.

• За да копирате / изтриете файл чрез натискане на бутона Меню.

#### **Техническа поддръжка.**

Моля за повече информация за инсталиране и конфигуриране на този продукт в нашия раздел за поддръжка на уеб www.approx.es и изтеглите цялото ръководство или напишете имейл на следния адрес: soporte@ approx.es

aqprox.

#### **Introducere.**

Vă multumim pentru alegerea APPEB02G eBook

#### **Descrierea produsului.**

E-Book TFT de 7", în care puteți citi peste 2800 de carti, imagini sau clipuri video în vedere 720p MKV HD la o rezolutie de 800x480 pixeli.

Designul său compact şi elegant oferă un aspect frumos şi robust, în acelaşi timp, de asemenea, cu tot ceea ce sa Taste de comenzi rapide este la îndemâna dumneavoastră.

Boxchip procesor E200 este optimizat pentru multitasking şi de reacţie rapidă la toate cererile ..

Aceasta adresa de e-Book are o memorie interna de 4 GB Flash şi include, de asemenea, un cititor de Micro SD card, care vă permite să extindă capacitățile de stocare de pana la 32GB.

Placă de sunet internă face ca acest e-Book un mare jucator multimedia săşi petreacă timpul liber în stil.

Aproximativ pariu pentru soluţia ideală pentru cititor bun şi iubitor de lumea multimedia. Spune la revedere de la plictiseală!

Continutul pachetului

- · APPEB02G
- · Ghid de Instalare
- · Micro cablu USB.

Notă: Asigurați-vă că pachetul contine elementele descrise mai sus. Dacă găsiţi ceva lipseşte sau este deteriorat, vă rugăm să contactaţi distribuitorul.

### **Cerinţe de sistem**

• 1 port USB 2.0

• sistem de operare Windows sau superioară.

# **Descrierea pieselor**

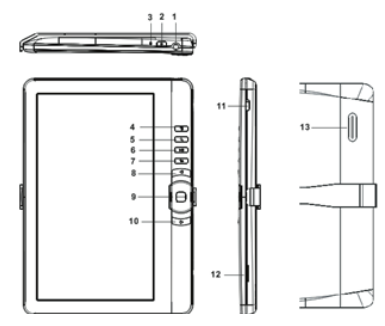

- 
- 2. Butonul de alimentare 9. Directională / OK
- 3. Încărcarea indicator 10.Next pg butonul
- 4. Butonul Meniu 11. Jack mini USB
- 
- 6. Play / Pause 13. Vorbi
- 7.Return butonul

**Instalare şi configurare.**

**1.1 Pornirea / de pe un**

- 1. Cască 8. Precedentele PG butonul
	-
	-
	-
- 5. Zoom pe butonul 12. Slot pentru card TF
	-

• Apăsaţi şi ţineţi apăsat butonul Power timp de 3 secunde pentru a porni / opri

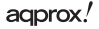

### **1.2 Încărcarea**

Atunci când puterea bateriei este scăzut, se percepe prin conectarea cititorului la un calculator sau adaptor de alimentare USB prin intermediul cablului USB.

#### **1.3 Introducerea unui card SD**

Introduceti cardul în mod corect, cu pini de contact cu care se confruntă în sus.

**1.4 Transferul şi importul de conţinut**

1. Conectaţi cititor la PC prin intermediul cablului USB. Computerul va recunoaşte aparatul ca un disc amovibil.

2. Efectuati operatiunea de gestionare a fisier obisnuit ca un alt dispozitiv USB.

#### **1.5 Continutul Importul DRM**

1. Descărcaţi Adobe Digital Editions (ADE), de instalare de la http://www. adobe.com/products/digitaleditions/ # fp.

2. Instalati ADE pe computer.

3. Pentru prima dată de utilizator, vă sunt necesare pentru a înregistra un cont ADE.

4. Introduceţi numele de utilizator şi parola pentru a activa contul dvs. Adobe, apoi conectati Reader la PC.

5. Rulati ADE să autorizeze PC și Reader.

6. Descărcaţi sau cumpăra ebooks de la magazinele online, Ebook.

7. Glisati și fixati elementul selectat (e) în unitatea de Reader pentru a transfera ebooks DRM aşa cum este ilustrat mai jos.

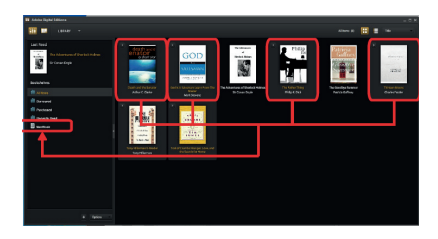

# **1.6 Noţiuni de bază**

Apăsați butonul Return oricând pentru a reveni la ecranul anterior, apăsați și tineți apăsat pentru a reveni la ecranul de acasă.

Apăsați butonul MENU pentru a afisa meniul de opțiuni.

Selectați o pictogramă din meniul Home pentru a deschide aplicația dorită.

Pentru a ieşi din meniu, apăsaţi butonul Menu din nou.

Utilizati butoanele direcționale pentru a derula lista de fișiere.

# **1.7 Setări**

Din meniul principal, alegeti [Setting], apoi apăsati elementele dorite a fi configurate pentru a porni setarea.

# **1.8 citind carti**

Din ecranul de acasă, utilizați butoanele direcționale pentru a muta cursorul pentru cartea dorită, apăsaţi butonul OK pentru a deschide cartea.

La citirea, apăsați Next / anterioară Pagina Directional-right/left sau butonul pentru a activa pagina.

Apăsați butonul zoom pentru a modifica dimensiunea fontului de ebook.

Apăsaţi butonul Menu pentru a intra în meniul de opţiuni.

### **1.9 Jucati Muzica**

Din meniul Home, selectati Muzică, apoi mutați cursorul

la fișierul de muzică dorit și apăsați butonul OK pentru a începe

joc.

Controlul de redare Song

Redare / Pauză cântec Apăsati butonul OK.

Joaca melodia anterioară sau următoare. Apăsați butonul Directional-Left/ Right.

Înapoi sau rapid înainte Apăsați și țineți apăsat butonul de Directional-Left/ Right.

Regla nivelul volumului. Apăsați butonul Directional-Up/Down.

Pentru a utiliza opţiunea de meniu Apăsaţi pe butonul de meniu.

# **1.10 cărţi de lectură în timpul redării muzicii**

• Pentru a controla redarea de muzică în pagină de carte, apăsati pe butonul Play / Pause şi un mini-music player bara de control va apărea în partea de jos a paginii.

• apăsaţi butoanele de control de muzică pentru a controla redarea de muzică.

• Apăsati butonul de returnare și relua normal de citit cartea de control.

# **1.11 vizionarea clipurilor video (opţional)**

Din meniul Home, selectati Video pentru a intra în biblioteca video.

În biblioteca video, a muta cursorul la fișierul video dorit și apăsați butonul OK pentru a începe jocul.

# **1.12 Controlling Redare video**

Enter / Exit Full Screen Zoom Apăsati butonul

agprox!

Creşterea / Descreşterea Apăsaţi butonul de volum Directional-Left/Right

Video anterioară / Derulare rapidă Apăsați butonul de jos-directional

Înainte video / Fast Forward Apăsați butonul directional-up

Play / Pause a Apăsați pe butonul OK videoclip

Pentru a utiliza optiunea de meniu Apăsați pe butonul de meniu.

# **1.13 Vizualizarea fotografiilor**

Din meniul Home, selectati foto pentru a intra în biblioteca de fotografii.

În biblioteca de fotografii, a muta cursorul la fisierul video dorit și apăsati butonul OK pentru a începe vizionarea

• Apăsați butonul Directional-left/right pentru a vizualiza fotografia anterioară şi următoare.

• Apăsati butonul de zoom pentru a mări / micșora, apăsati butonul Înapoi pentru a relua funcţionarea normală.

• În timpul vizualizarea fotografiilor, apăsați pe butonul Meniu pentru a utiliza optiunea de meniu.

### **1.14 File Explorer**

• Din meniul Home, selectati Explorer.

• Apăsaţi pentru a selecta Directional-Left/Right intern / SD card de memorie si apăsați butonul OK pentru a intra.

• Pentru a copia / șterge fișier prin apăsarea butonului Menu.

# **Suport tehnic.**

Va rugam sa pentru mai multe informatii despre instalarea si configurarea acestui produs mergeți la sectiunea noastră de suport web www.approx. es şi descarcati ghidul complet sau scrie un e-mail la următoarea adresă: soporte@approx.es

# agprox!

# **Úvod**

Ďakujeme, že ste si vybrali eBook APPEB02G

# **Popis výrobku:**

eBook TFT 7", s ktorým si môžete prečítať viac ako 2800 kníh, prezrieť fotografie alebo videá MKV v 720p HD v rozlíšení 800x480 pixelov.

Jej kompaktný a elegantný design ponúka pekný vzhľad ale odolný zároveň; a spolu s klávesy pre rýchly prístup máte všetko na dosah ruky.

Procesor Boxchip E200 je optimalizovaný pre multitasking a rýchle reakcie na všetky aplikácie.

Tento eBook má internú pamäť 4 GB flash a obsahuje tiež čítačku pamäťových kariet Micro SD, ktorá umožňuje rozšíriť jeho pamäťovú kapacitu až na 32 GB.

Vďaka internej zvukovej karte je tento eBook tiež skvelý multimediálny prehrávač, s ktorým bude tráviť svoj voľný čas vo veľkom štýle.

Approx tak ponúka ideálne riešenie pre dobrých čitateľov a milovníkov sveta multimédií.

Rozlúčte sa s nudou!

Obsah balenia výrobku

· APPEB02G

- · Príručka pre rýchlu inštaláciu
- · Micro USB kábel.

Poznámka: Uistite sa, že balenie obsahuje vyššie uvedené prvky. Ak nájdete niečo čo chýba alebo je poškodené, obráťte sa na svojho predajcu.

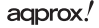

# **Požiadavky na systém**

- · 1 port USB 2.0
- · Operačný systém Windows alebo novší.

## **Popis častí**

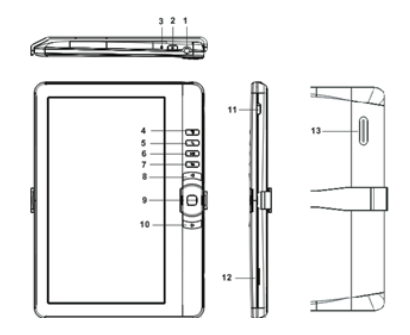

- 
- 2. Tlačidlo zapnutia / vypnutia 9. Tlačidlo Smerové / OK
- 
- 
- 
- 6. Tlačidlo Play / Pause 13. Reproduktor
- 7. tlačidlo Späť
- 1. Zdierka pre slúchadlá 8. Tlačidlo Predchádzajúca strana
	-
- 3. Indikátor nabíjania 10. Tlačidlo Ďalšia strana
- 4. Tlačidlo Menu 11. Mini USB konektor
- 5. Tlačidlo Zoom 12. TF card slot
	-

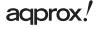

# **Inštalácia a konfigurácia.**

# **1.1 Zapnutie / vypnutie**

Stlačte a podržte tlačidlo Power po dobu 3 sekúnd pre zapnutie / vypnutie

# **1.2 Nabíjanie**

Keď je batéria takmer vybitá, nabite ju pripojením eBooku k počítaču alebo USB napájacím adaptérom pomocou dodávaného USB kábla.

# **1.3 Vkladanie karty SD**

Vložte kartu správne s kontaktným čepom hore.

# **1.4 Prenos a import obsahu**

1. Pripojte eBook k PC pomocou dodávaného USB kábla. Počítač rozpozná zariadenie ako vymeniteľný disk.

2. Vykonajte normálny správu súborov ako u iného USB zariadenia.

# **1.5 Import DRM obsahu**

1. Stiahnite si Adobe Digital Editions (ADE) inštalačný systém z http://www. adobe.com/products/digitaleditions/ # fp.

2. Nainštalujte ADE vo vašom počítači.

3. Pri prvom užívaní ste povinní si zaregistrovať ADE účet

4. Zadajte užívateľské meno a heslo pre aktiváciu Adobe účtu, potom pripojte eBook k PC.

5. Spustite ADE k autorizácii na PC a eBooku.

6. Stiahnite alebo zakúpte knihy z online eBook obchodov.

7. Presuňte vybranú položku / y na disk eBooku pre prenos DRM e-knihy ako je uvedené nižšie

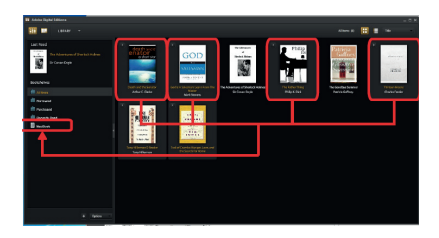

# **1.6 Základné informácie**

Stlačte tlačidlo Späť pre návrat na predchádzajúcu obrazovku, stlačte a podržte pre návrat na domovskú obrazovku.

Stlačte tlačidlo Menu pre zobrazenie ponuky možností. Vyberte ikonu z hlavnej ponuky a otvorte požadovanú aplikáciu. Pre výstup z menu, stlačte tlačidlo Menu znova.

Pomocou smerových tlačidiel prejdite na zoznam súborov.

#### **1.7 Nastavenie**

Z hlavného menu vyberte [Nastavenie] a potom kliknite na požadované položky, ktoré majú byť nakonfigurované tak a začnete ich nastavenie

# **1.8 Čítanie kníh**

Z hlavnej obrazovky, pomocou smerových tlačidiel presuňte kurzor na požadovanú knihu, stlačte tlačidlo OK a otvorte knihu. Pri čítaní, stlačte tlačidlo Ďalšie / predchádzajúca stránka alebo Smerové tlačidlo pre obrátenie stránky.

Stlačte tlačidlo Zoom pre zmenu veľkosti písma knihy. Stlačte tlačidlo Menu pre vstup do voľby menu.

### **1.9 Prehrávanie hudby**

Z východiskovej ponuky vyberte Music, potom presuňte kurzor na požadovaný hudobný súbor a stlačte tlačidlo OK pre zahájenie prehrávania

Ovládanie prehrávania piesní

Prehrať / Zastaviť pieseň. Stlačte tlačidlo OK

Prehrať predchádzajúcu alebo nasledujúcu skladbu. Stlačte smerové tlačidlo doleva/doprava.

Previnúť alebo vpred. Stlačte a podržte smerové tlačidlo doleva/doprava.

Nastaviť úroveň hlasitosti. Stlačte smerové tlačidlo hore/dole.

Ak chcete používať ponuku možností. Stlačte tlačidlo Menu

## **1.10 Čítanie kníh pri prehrávaní hudby**

• Pre ovládanie prehrávania hudby na stránkach knihy, stlačte tlačidlo Play / Pause a objaví sa ovládacie lišta mini prehrávača hudby v dolnej časti stránky.

• Stlačte tlačidlo ovládania hudby na prehrávanie hudby.

• Stlačte tlačidlo Späť a vrátite sa k normálnemu ovládaniu čítanie kníh.

# **1.11 Sledovanie videa (voliteľné)**

Z domácej ponuky vyberte Video pre vstup do videotéky.

Vo videotéke, presuňte kurzor na požadovaný video súbor a stlačte tlačidlo OK pre spustenie prehrávania.

Ovládanie prehrávania videa

Vstup / výstup na celú obrazovku Stlačte tlačidlo Zoom

Zvýšiť / znížiť hlasitosť Stlačte smerové tlačidlo doleva/doprava.

Predchádzajúci Video / Rýchlo Previnúť Stlačte smerové tlačidlo dole.

Ďalšie videá / rýchlo vpred Stlačte smerové tlačidlo horu.

Prehrať / Zastaviť video Stlačte tlačidlo OK

Ak chcete používať ponuku možností Stlačte tlačidlo Menu

# agprox!

## **1.12 Prezeranie fotogra í**

Z východzí ponuky vyberte voľbu Foto pre vstup do knižnice fotografi í.

V knižnici fotografi í, presuňte kurzor na požadovaný súbor a stlačte tlačidlo OK na začatie zobrazovania.

• Stlačte smerové tlačidlo pre zobrazenie predchádzajúce a nasledujúce fotografie.

• Stlačte tlačidlo zoom pre priblíženie / oddialenie, stlačte tlačidlo Späť k návratu na normálnu prevádzku.

• Pri prezeraní fotografie, stlačte tlačidlo Menu pre použitie ponuky možností.

### **1.13 Prieskumník súborov**

• V hlavnej ponuke vyberte položku Explorer.

• Stlačte smerové tlačidlo pre výber interné / SD karty a stlačte tlačidlo OK pre vstup.

• Ak chcete kopírovať / vymazať súbor, stlačte tlačidlo Menu.

#### **1.14 File Explorer**

• V hlavnej ponuke vyberte položku Explorer.

• Stlačte tlačidlo pre výber Directional-Left/Right interné / SD karty a stlačte tlačidlo OK pre vstup.

• Ak chcete kopírovať / zmazať súbor stlačením tlačidla Menu.

### **Technická podpora**

Pre ďalšie informácie k inštalácii a konfigurácii tohto produktu prosím navštívte naše webové stránky www.approx.es v sekcii Pomoc a Stiahnite si kompletný návod alebo pošlite e-mail na adresu: soporte@approx.es

Importado por / Imported by: APPROX IBERIA S. L. CIF: B-91202499

Soporte técnico / Technical support:

#### **soporte@approx.es**

MADE IN CHINA

El contenido de esta guía está sujeto a errores tipográficos

The content of this guide is subject to typographical errors

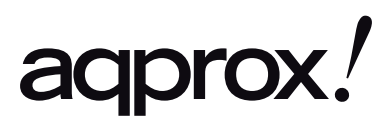

www.printyourideas.com